#### **Merhaba Sayın Kullanıcı;**

Zimbra Gelişmiş Yönetim Paneli'ni tercih ettiğiniz için teşekkür ederiz. Sistemimiz zimbra mail server kullanan Kamu ve Özel sektör kuruluşlarına Zimbra Mail Server yazılımının daha rahat kullanılması ve yönetilmesi için hazırlanmıştır. Sistem tüm işlemleri Birim/Fakülte kapsamı ile ayırarak personel ve yönetici yetkilendirmeleri ile işlem yapmaktadır.. Bu sayede kullanıcı bazlı ayarlamalar yaparak alt yetkili kullanıcı atamaları yapabilirsiniz. Sistemin ek özellikleri kapsamında kullanıcıların mail şifrelerini unutmaları veya kaybetmeleri halinde sıfırlama yapabilmeleridir. Kullanıcı şifre sıfırlama işlemleri zimbra sunucunuz ve sistem tarafında kayıtlı telefon numarası ve sms gönderimi ile yapılabilmektedir. Şifreler herhangi bir şekilde sistemin veritabanına kaydedilmektedir.

## **ZİMBRA SUNUCUNUZDA YAPILACAK AYARLAR**

Yazılımın api isteklerinde hata vermemesi için aşağıdaki ayarların zimbra sunucunuzda yapılması gereklidir.

su - zimbra

zmprov mcf zimbraHttpDosFilterMaxRequestsPerSec 100

zmprov fc all

2. Adım

su - zimbra

zmprov ms `zmhostname` zimbraMailTrustedIP ""

zmprov ms `zmhostname` zimbraHttpThrottleSafeIPs ""

zmprov mcf +zimbraMailTrustedIP 127.0.0.1

zmprov mcf +zimbraMailTrustedIP YAZILIM SERVER IP

zmprov mcf +zimbraHttpThrottleSafeIPs VARSA SERVER CLASS 192.168.1.0/24 #

zmlocalconfig -e servlet max concurrent http requests per account=20

zmcontrol restart

Yukarıdaki işlemler sunucunuza Zimbra Gelişmiş Yönetim Yazılımı tarafından toplu mail hesapları veya toplu yüklemeler yapıldığında hata almamak için yapılan ayarlardır.

## **İLK GİRİŞ EKRANI**

Yazılım ilk giriş ekranında oluşturulan kullanıcı adı ve şifrenizi girdikten sonra Google Recaptcha doğrulamasını yaparak giriş sağlayabilirsiniz. Giriş kısmından yönetici panelinize sistem otomatik yönlendirme yapacaktır.

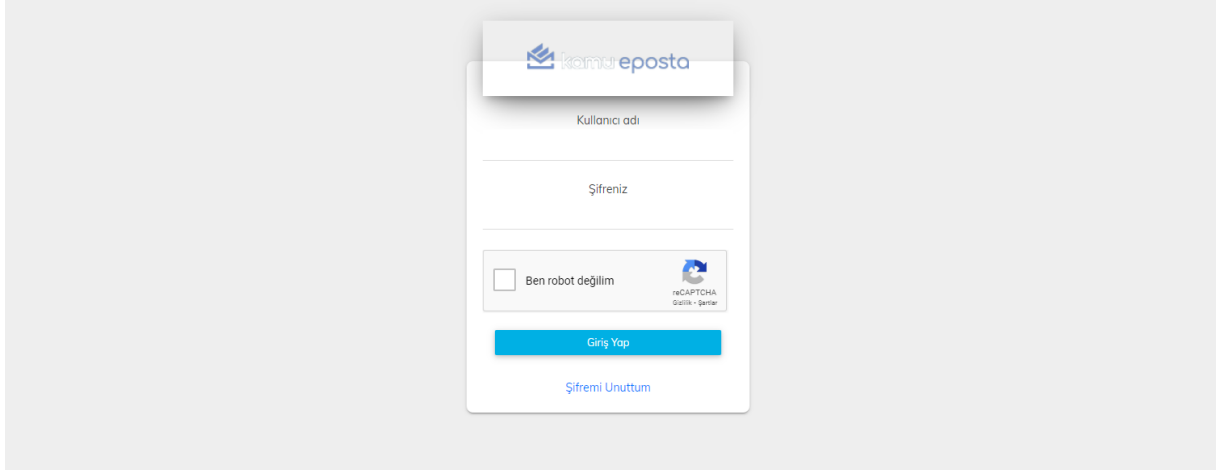

## **ANA KARŞILAMA EKRANI**

Karşılama ekranında giriş yapan kullanıcı bilgileri,sisteme ait istatistiksel bilgiler ve son giriş yapan kullanıcı kayıtlarını görebilirsiniz.

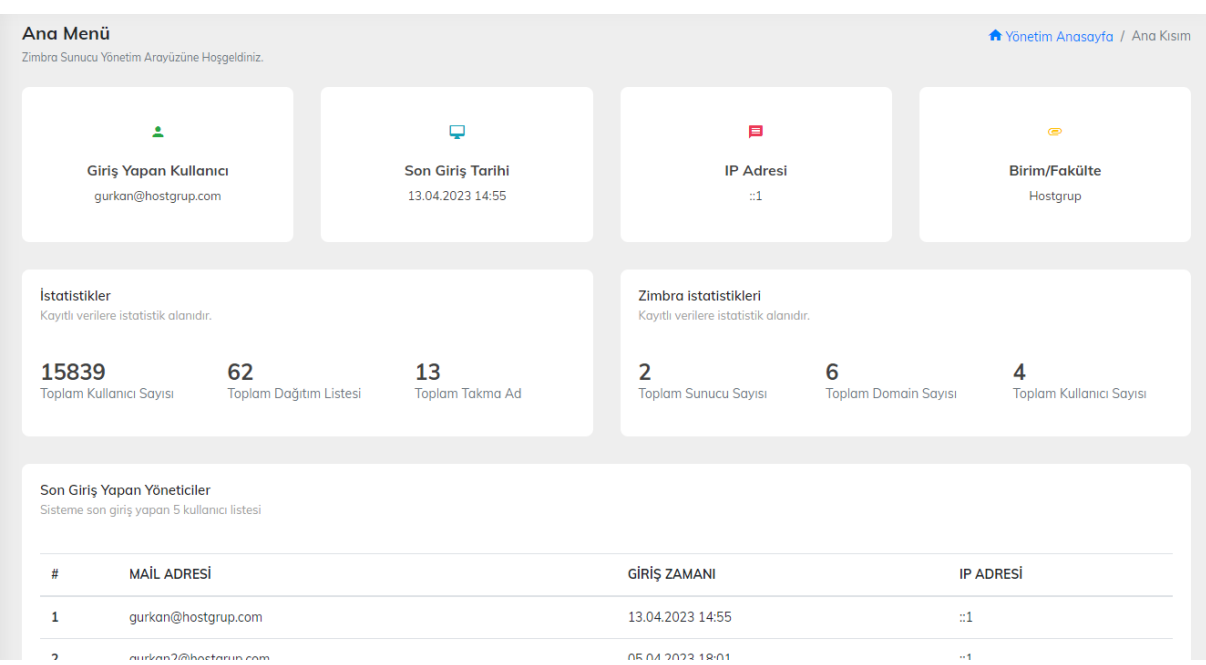

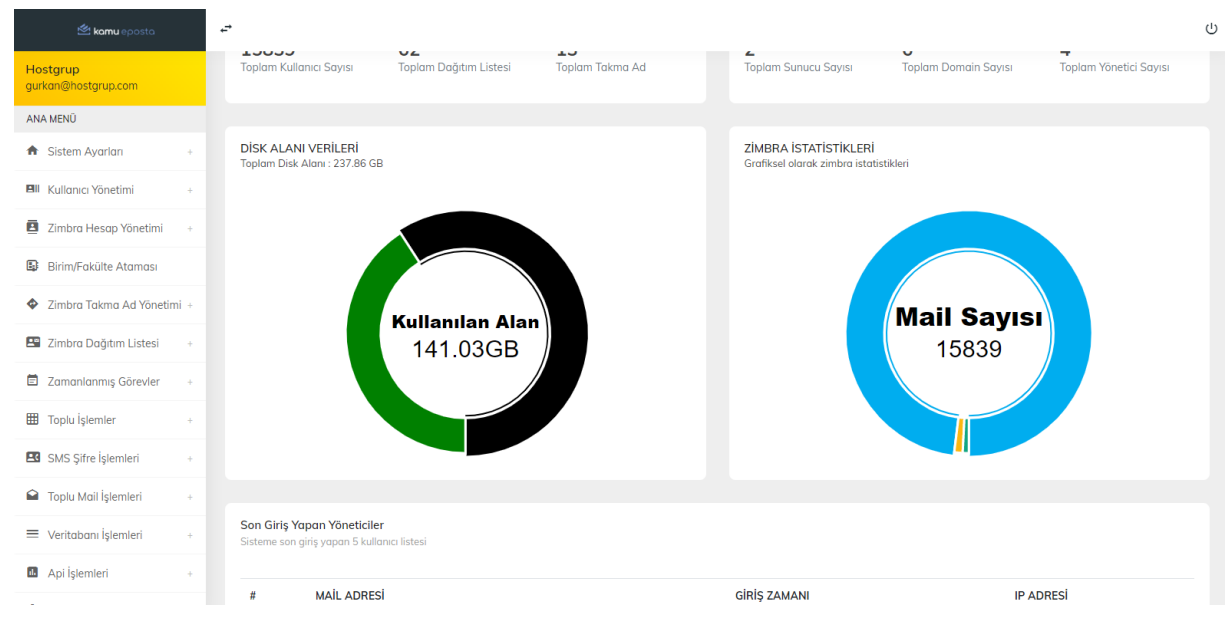

# **ZİMBRA SUNUCU EKLEME**

Zimbra sunucu ekleme menüsü ilk menümüzdür. İlgili menüden zimbra sunucunuza ait bilgileri tanımlama yaparak sisteme ekleyebilirsiniz.

## **Örnek**

Mail Sunucu Birimi : X Üniversitesi

Mail Sunucu Adresi : zimbra.sunucuadi.edu.tr

Yonetici Mail Adresi: [admin@zimbra.sunucuadi.edu.tr](mailto:admin@zimbra.sunucuadi.edu.tr)

Ldap Şifreniz : (zmlocalconfig -s | grep zimbra\_ldap\_password komutu ile alabilirsiniz)

Şifre (Zimbra Admin Şifresi) : ornek123

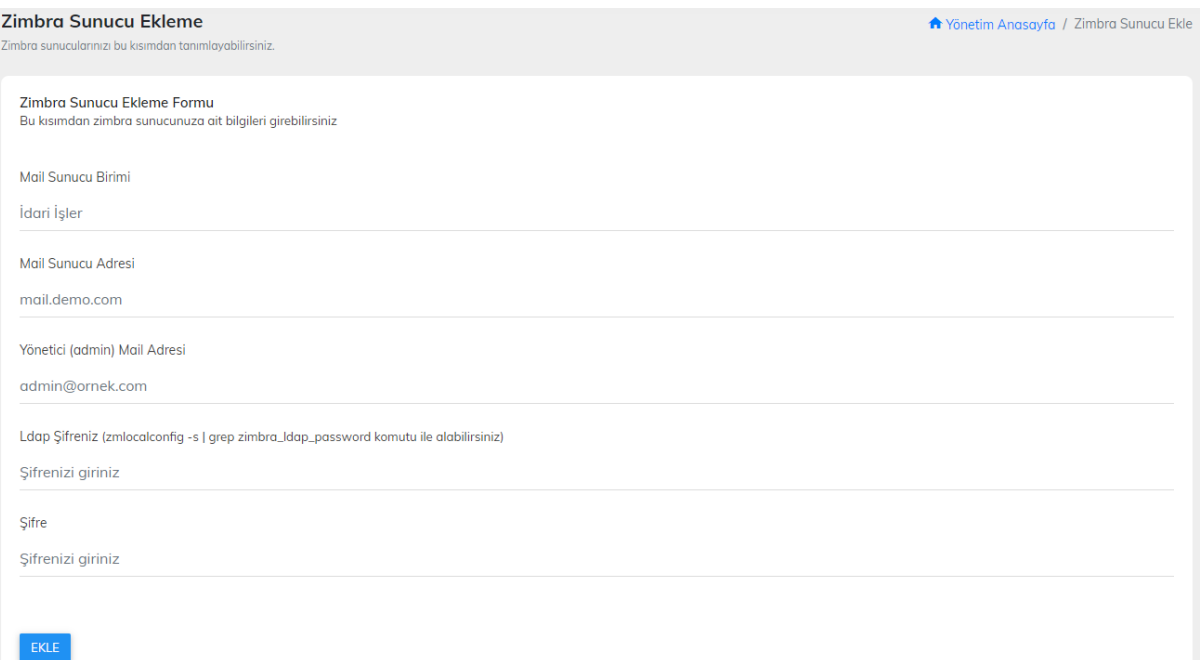

# **ZİMBRA SUNUCU LİSTESİ**

Bu kısımda eklemiş olduğunuz zimbra sunucuların bilgileri düzenleyebilir veya silebilirsiniz.

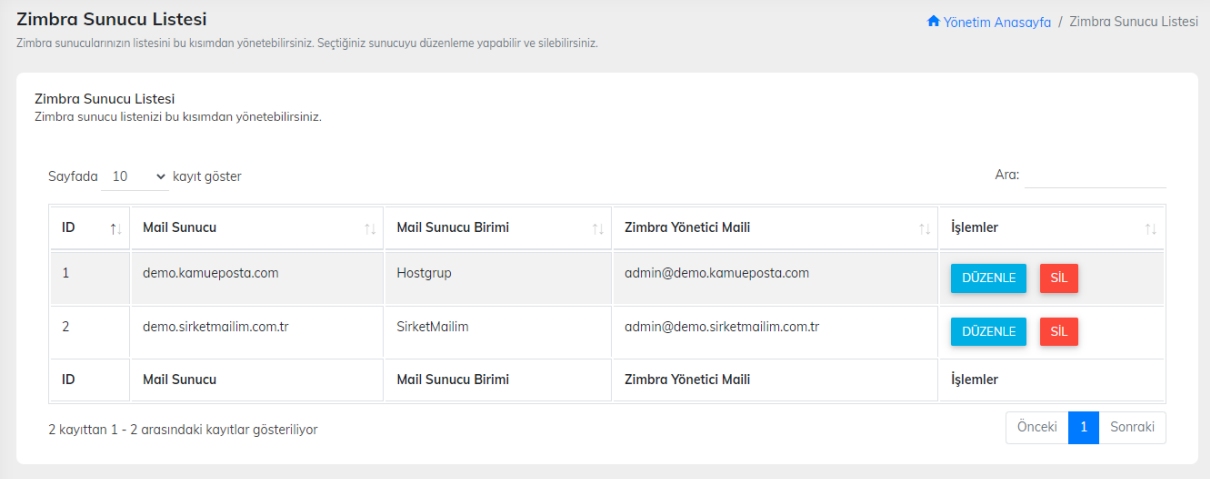

## **ZİMBRA SENKRONİZASYON SUNUCU LİSTESİ**

Bu kısımda zimbra sunucularınızı tanımladıktan sonra senkronize etme işlemlerini sağlatabilirsiniz. İşlem yapılacak sunucunun sağ tarafındaki SENKRONİZASYON İŞLEMLERİ kısmına tıklayınız.

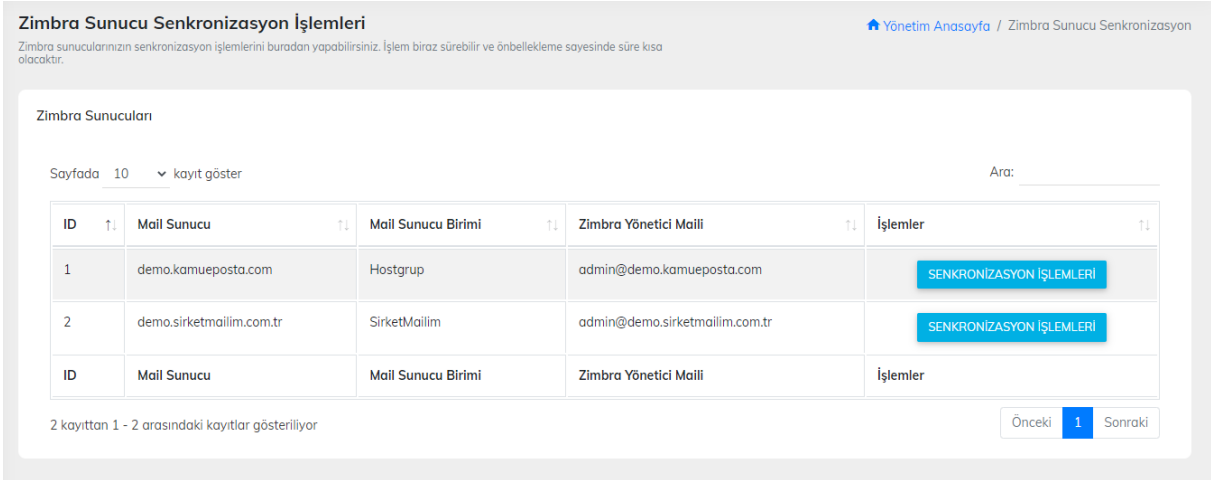

# **ZİMBRA SENKRONİZASYON İŞLEM MENÜSÜ**

1 - TÜM DOMAİN,MAİL VE EK BİLGİ LİSTESİNİ SENKRONİZE ET

İlgili menü el ile işlem yapılması halinde zimbra sunucunuzda kayıtlı tüm domainler,mail adresleri ve Mail ek bilgilerinizi sunucunuzdan otomatik olarak çekecektir.

2 - TÜM TAKMA ADLARI SENKRONİZE ET

İlgili menü zimbra sunucunuzda kayıtlı tüm takma ad (aliases) verilerini otomatik olarak sisteme çekecek ve senkronize edecektir.

## 3 - TÜM DAĞITIM LİSTELERİNİ SENKRONİZE ET

İlgili Menü zimbra sunucunuzda kayıtlı tüm dağıtım listelerinizi otomatik olarak sisteminize çekecek ve senkronize edecektir.

#### 4 - TÜM HESAP KOTALARINI SENKRONİZE ET

İlgili menü zimbra sunucunuzda kayıtlı tüm mail adreslerinin verilen kota değerlerini sisteme çekerek kayıt edecektir.

#### 5 - TÜM HESAP KULLANIMLARINI SENKRONİZE ET

İlgili menü zimbra sunucunuzda kayıtlı tüm mail adreslerinin mail kullanım oranlarını çekerek sisteme kayıt edecektir.

## **TÜM VERİLERİ ARKA PLANDA SENKRONİZE ET**

Yukarıda 5 madde içerisinde yer alan tüm işlevleri tek bir tuşla yapabilmektedir. İlgili menüyü kullandığınızda sisteme senkronize arka planda yapılacaktır. Bittiğinde sistem ekranınıza işlemin tamamlanma süresi dahil bilgi ekranı getirecek ve sizden onay alacaktır.

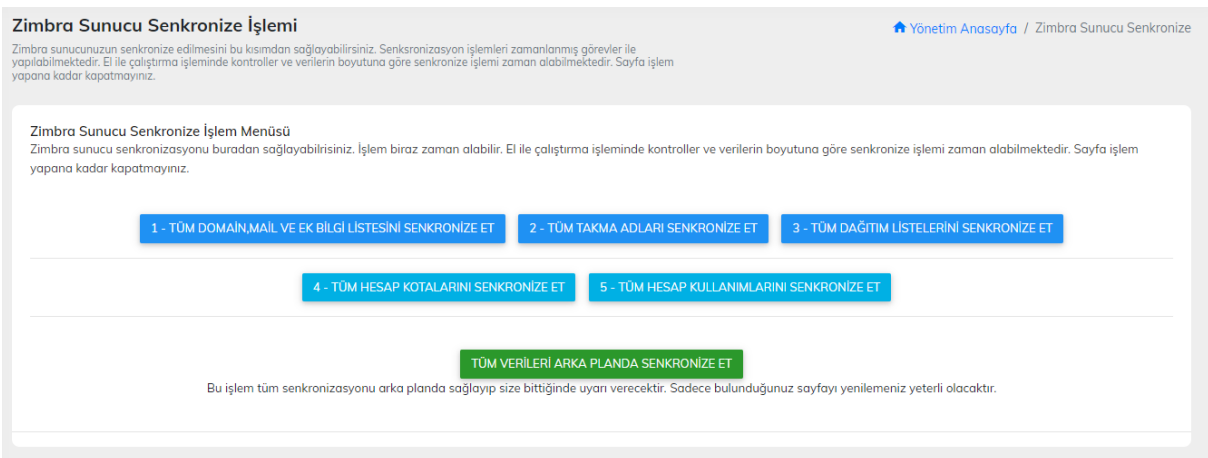

# **BİRİM/FAKÜLTE EKLEME MENÜSÜ**

İlgili menü zimbra yönetim sistemine Birim/Fakülte Ekleme ve yönetim işlemleri yapmaktadır. Zimbra ile senkronize bir durumda maillerinizi birim/fakülte olarak ayarlama yapabilmektedir.

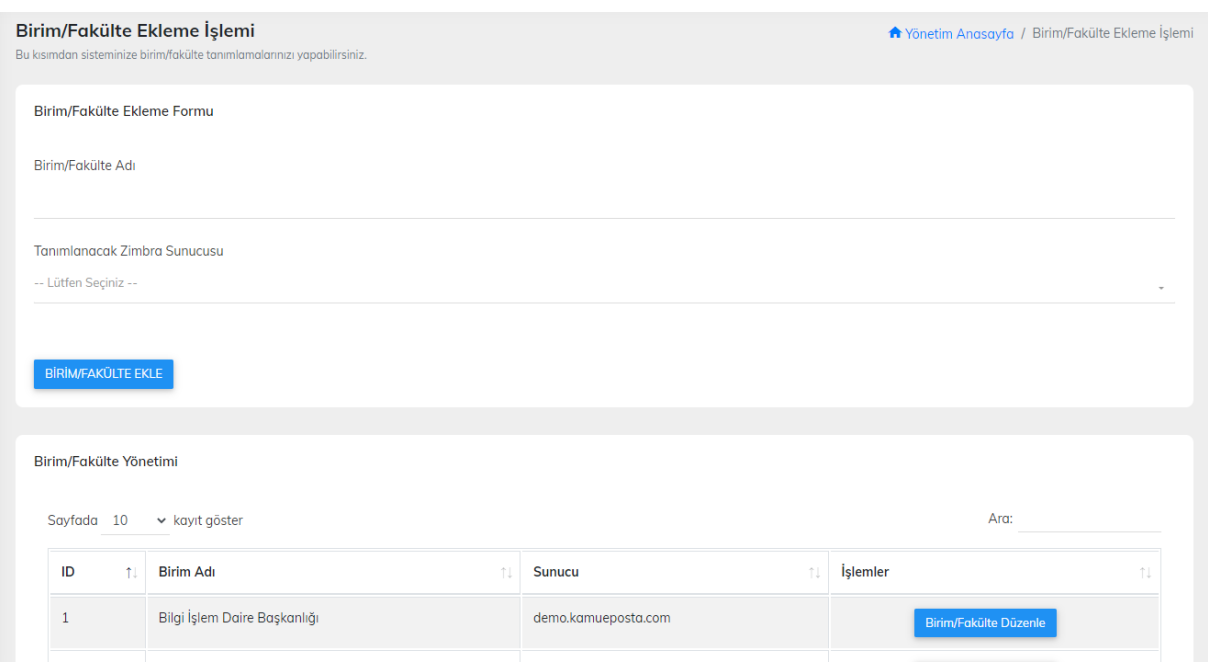

## **KULLANICI EKLE MENÜSÜ**

Sisteme yönetici ve personel tanımlamalarınızı yapabileceğiniz. Birim ve fakülte bazlı erişim yetkilendirmelerinizi tanımlayabileceğiniz menüdür.

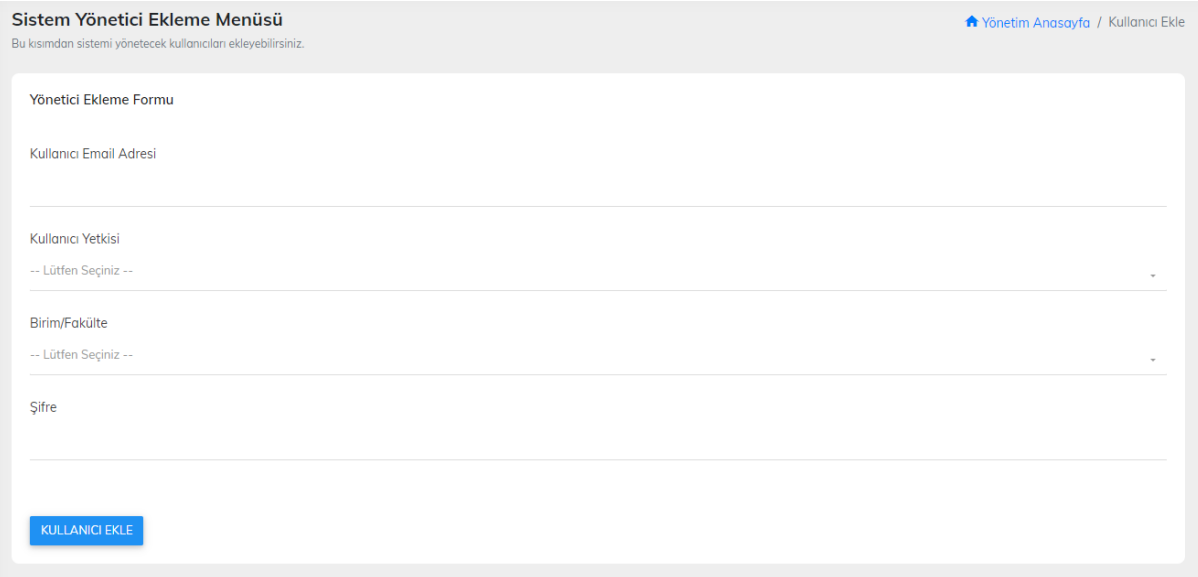

## **KULLANICI LİSTESİ**

Sisteme kayıt ettiğiniz kullanıcılarınızın yönetimini yapabileceğiniz menüdür. İlgili menümüzden tanımlı kullanıcıları silebilir veya kullanıcı bilgilerinizi düzenleyebilirsiniz.

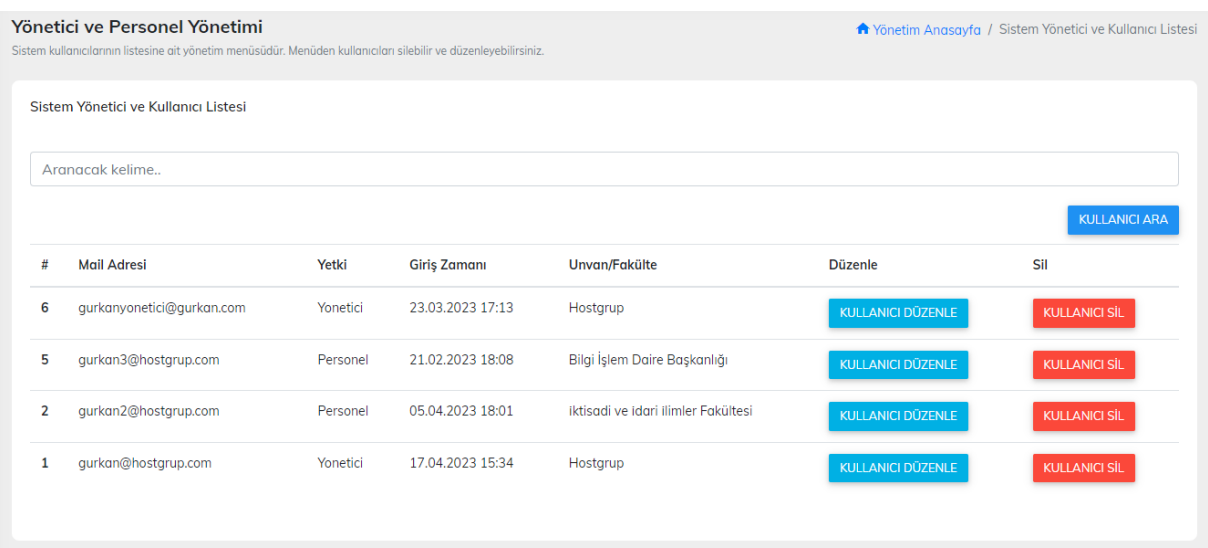

#### **ZİMBRA HESAP EKLE**

Kayıtlı zimbra sunucularınıza mail adresi tanımlamalarını bu bölümden yapabilirsiniz. Sunucunuzu seçerek devam edebilirsiniz.

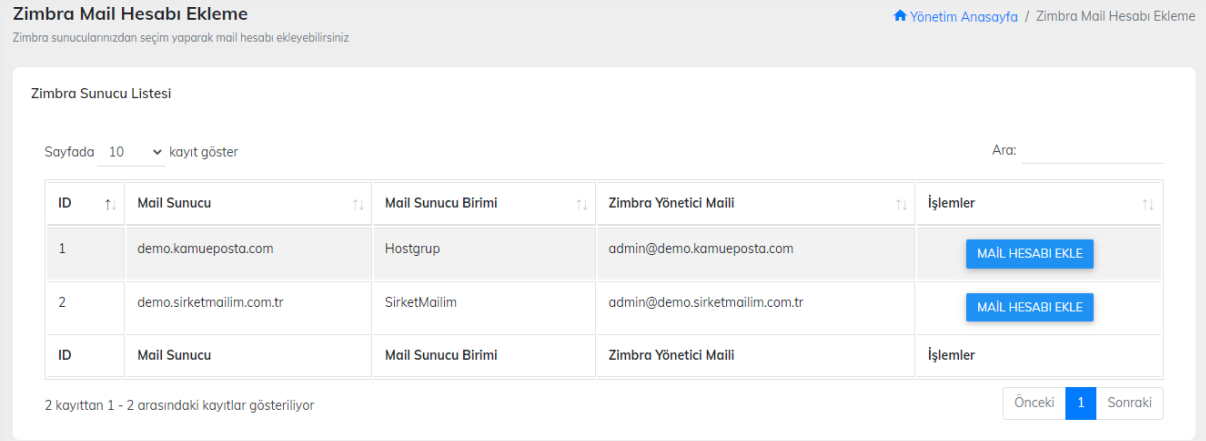

#### **ZİMBRA HESAP EKLEME FORMU**

Bir önceki menüden sunucu seçiminizi yaptıktan sonra ilgili zimbra sunucunuza kullanıcı adı,Alan adı,Birim/fakülte,Görev,Telefon numarası,Hizmet birimi girişlerinizi yaparak mail adresi tanımlamalarınızı yapabilirsiniz

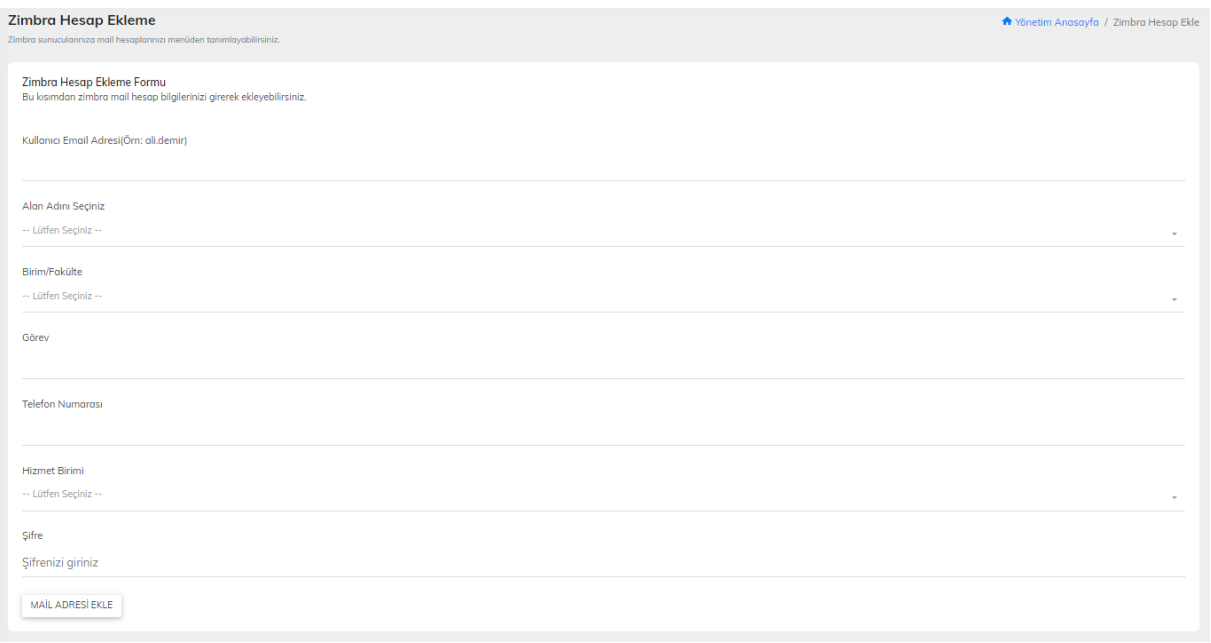

# **ZİMBRA MAİL HESAP İŞLEMLERİ**

Zimbra sunucunuza kayıtlı mail adreslerinin yönetimini yapabileceğiniz menüdür. Silme,düzenleme ve şifre değiştirme işlemlerini gerçekleştirebilirsiniz.

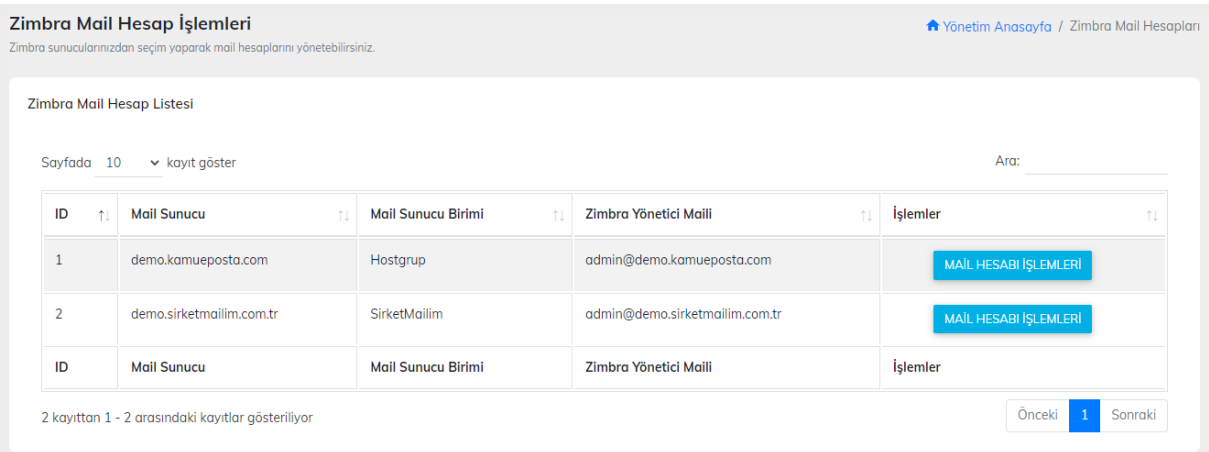

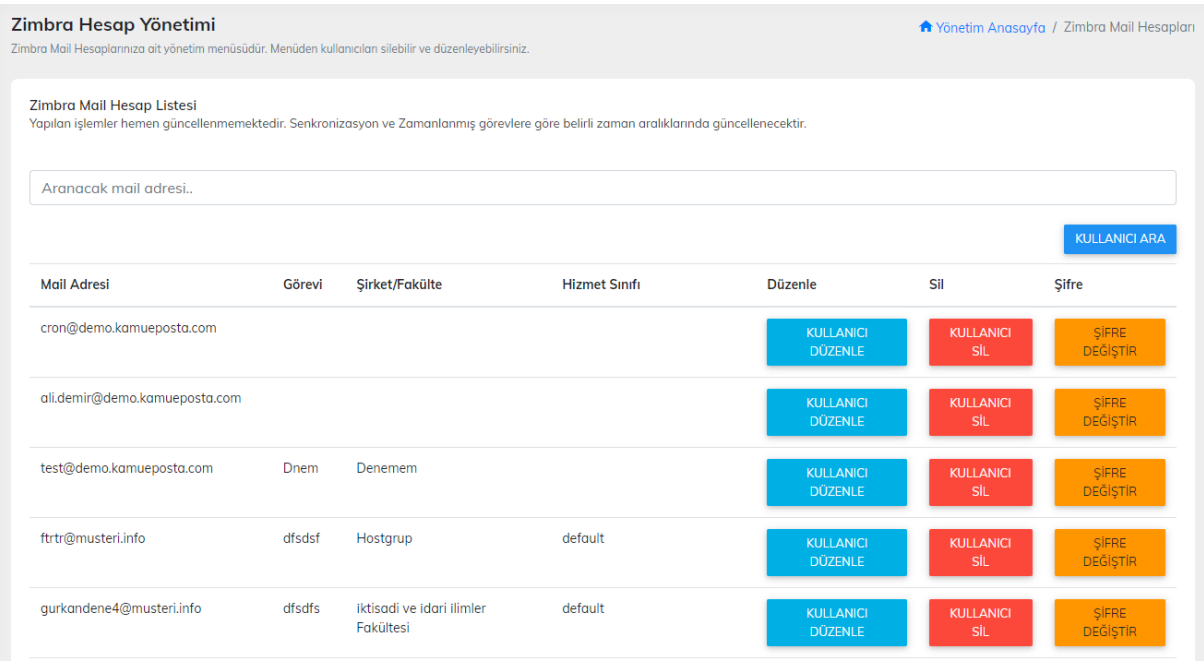

# **ZİMBRA HESAP YÖNETİMİ KULLANICI DÜZENLE**

Yazılıma ve zimbra'ya kayıtlı mail adreslerinize ait bilgileri düzenleme işlemini yapabileceğiniz formdur. Hesaplara ait sisteme kayıtlı bilgileri zimbra ve yazılım veritabanı ile senkronize şekilde güncelleyebilirsiniz.

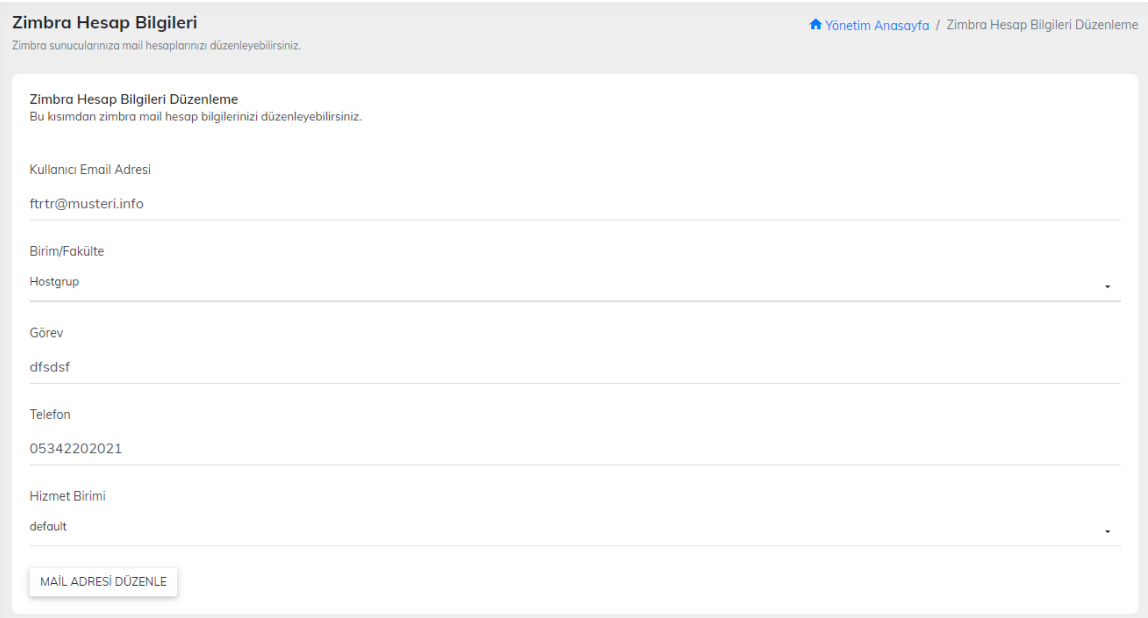

# **ZİMBRA HESAP YÖNETİMİ KULLANICI SİL**

İlgili menü zimbra ile senkronize bir şekilde mail hesabını silme işlemini yapabileceğiniz menüdür.

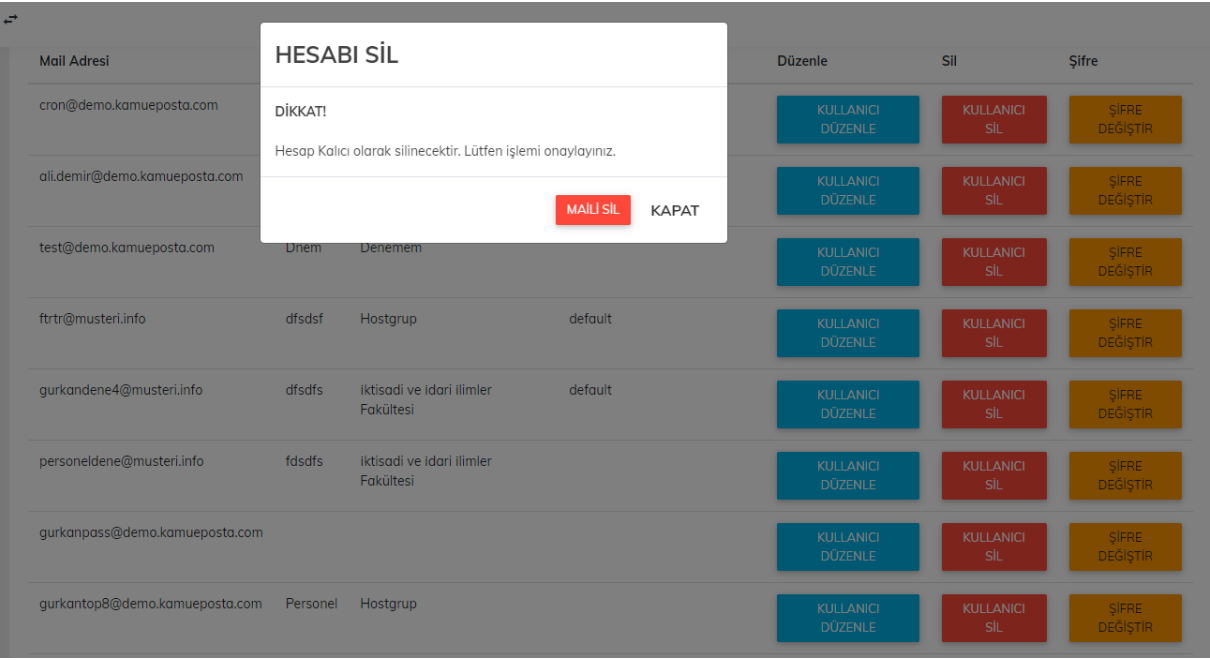

# **ZİMBRA HESAP YÖNETİMİ ŞİFRE DEĞİŞTİR**

İlgili form aracılığı ile mail adresinizin şifresini değiştirebilirsiniz. İşlem yazılım taraflı bir kayıt almadığı için sadece zimbra şifreniz değişmiş olacaktır.

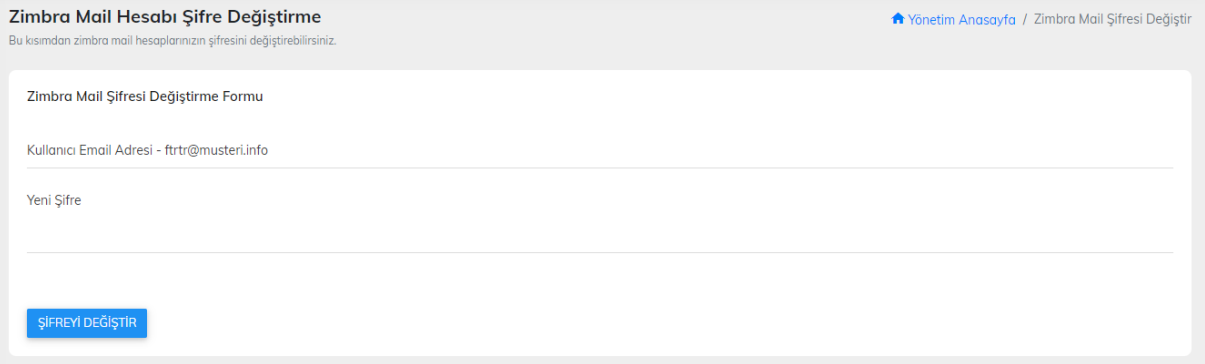

# **ZİMBRA MAİL HESABI KOTA İŞLEMLERİ**

# İlgili menüden kotalar ile alakalı işlem yapacağınız sunucuyu seçerek devam ediniz.

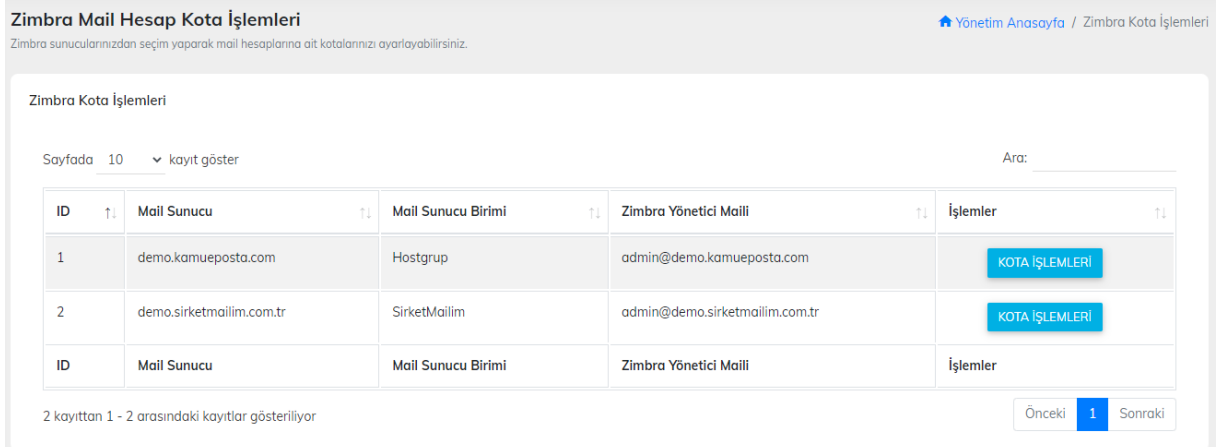

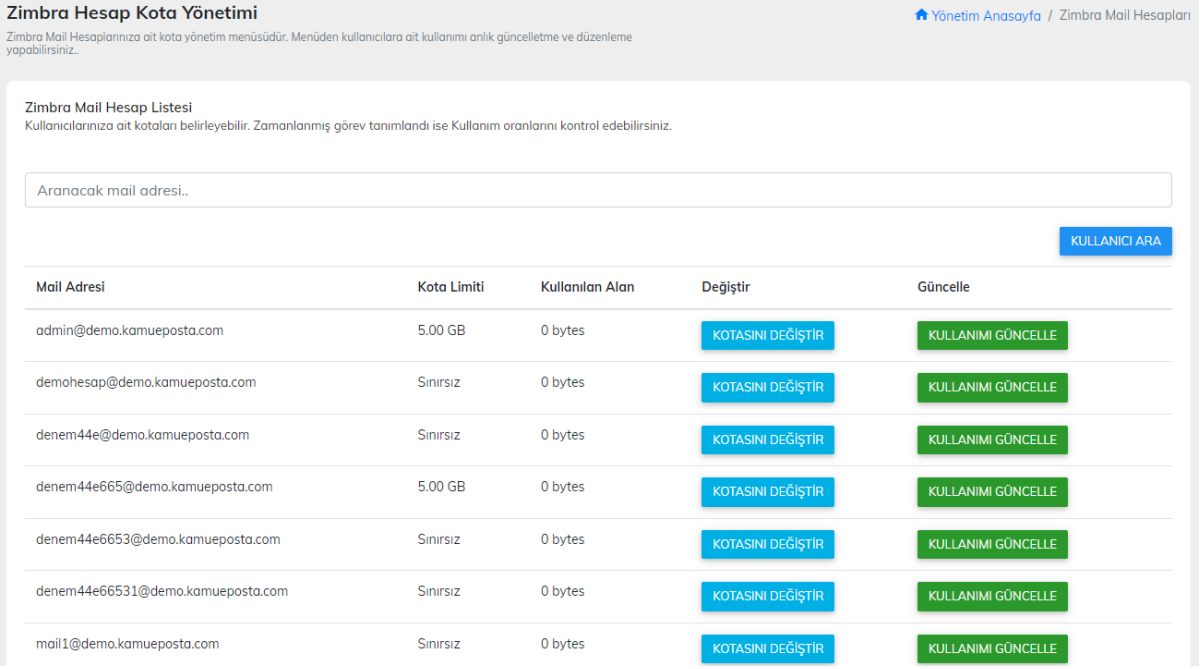

# **ZİMBRA MAİL HESABI KOTA DEĞİŞTİR**

İlgili menüden seçmiş olduğunuz mail hesabına ait kota belirleme işlemini yapabilirsiniz.

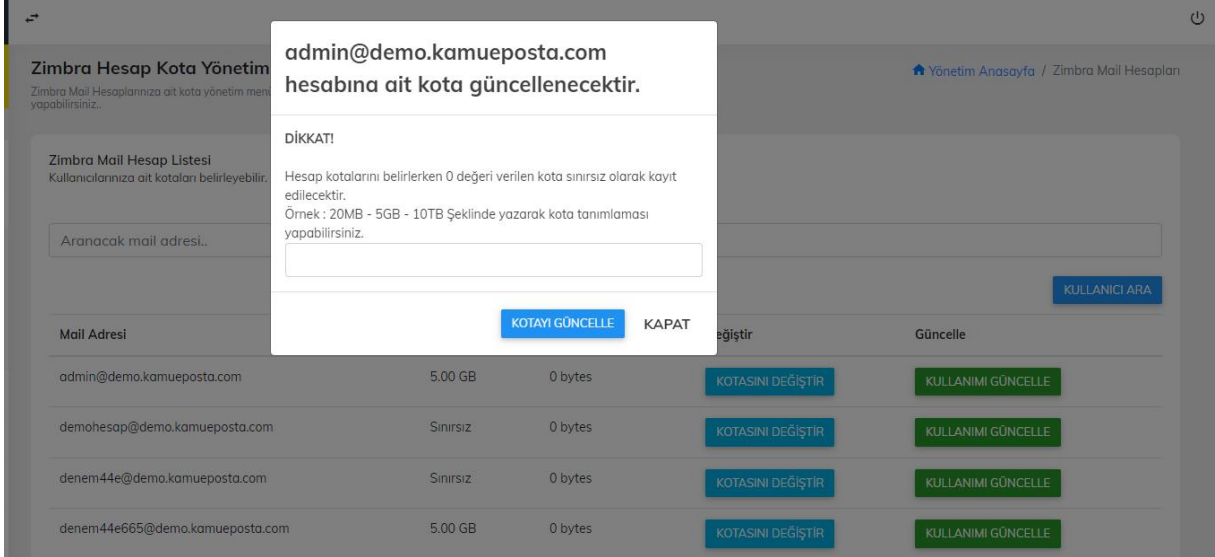

## **ZİMBRA MAİL HESABI KULLANIMI GÜNCELLE**

Kullanımını günce olarak görmek istediğiniz mail hesabı yanında bulunan Kullanımı güncelle butonuna tıklayarak anlık olarak mail kullanım oranını görebilirsiniz.

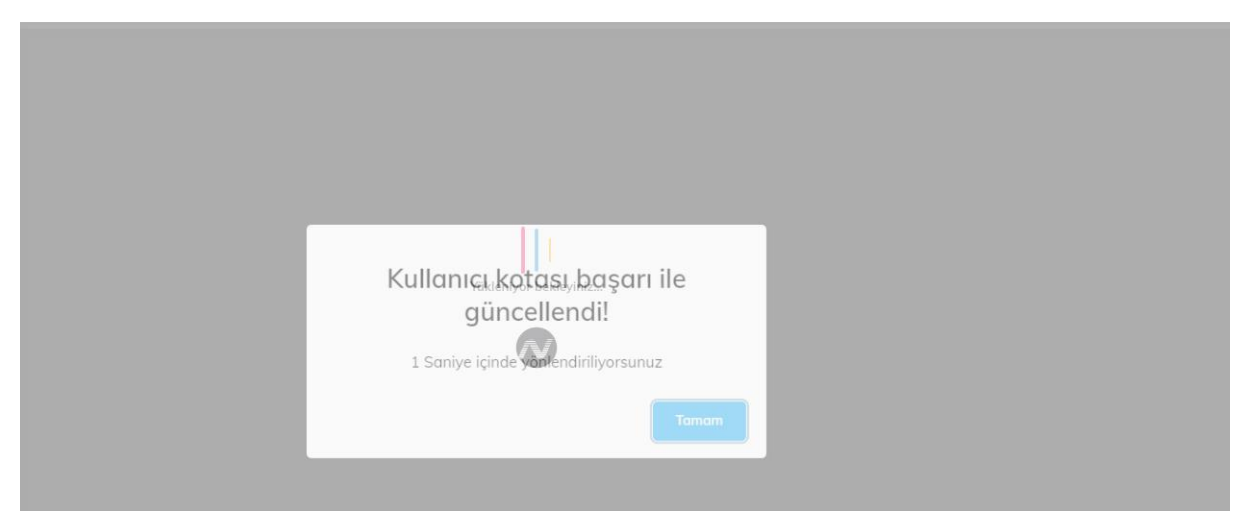

# **ZİMBRA BİRİM/FAKÜLTE ATAMASI**

Sunucu seçiminizi yaparak birim/fakülte ataması işlemlerini yapabileceğiniz menüye geçiş yapabilirsiniz.

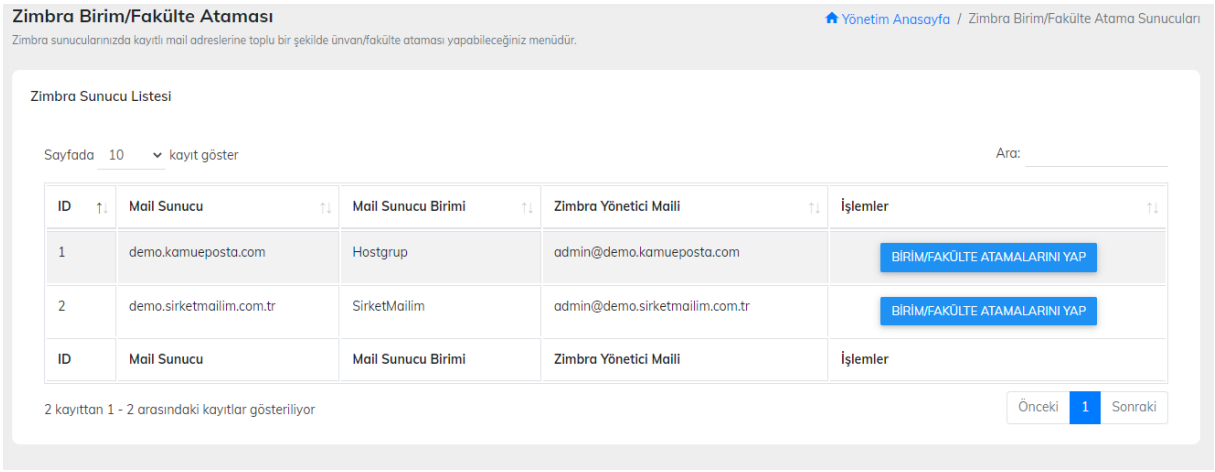

## **BİRİM/FAKÜLTE TOPLU ATAMA İŞLEMLERİ**

İlgili menümüzden öncelikle sisteme kayıtlı ve daha önce senkronize etmiş olduğunuz mailleri .csv excel uyumlu format ile sol menüden indirebilirsiniz. Düzenlemiş olduğunuz .csv dosyasını aşağıdaki görselde yer alan Atama Yapılacak Birim/Fakülte kısmından seçim yaparak alt kısımdaki yükleme alanından ilgili dosyanızı yükleme yapıp sisteme toplu şekilde birim/fakülte atamalarınızı yapabilirsiniz.

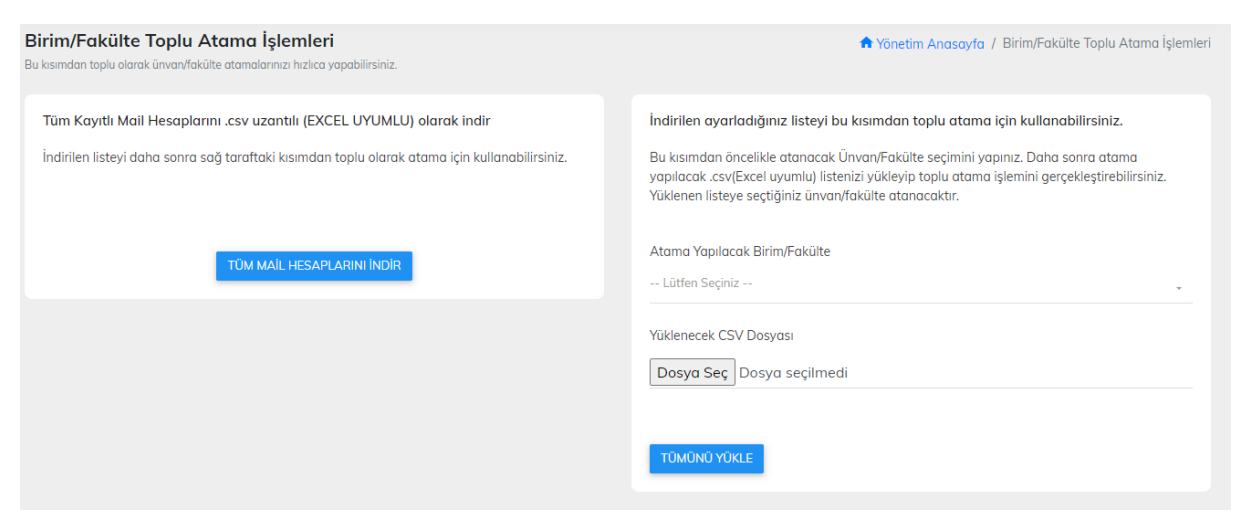

#### **ZİMBRA TAKMA AD EKLEME**

Takma ad ekleme kısmındaki menümüze tıkladığınızda yine sunucu seçim menüsü aşağıdaki gibi karşınıza gelecektir. Sunucumuzu seçip devam ediyoruz.

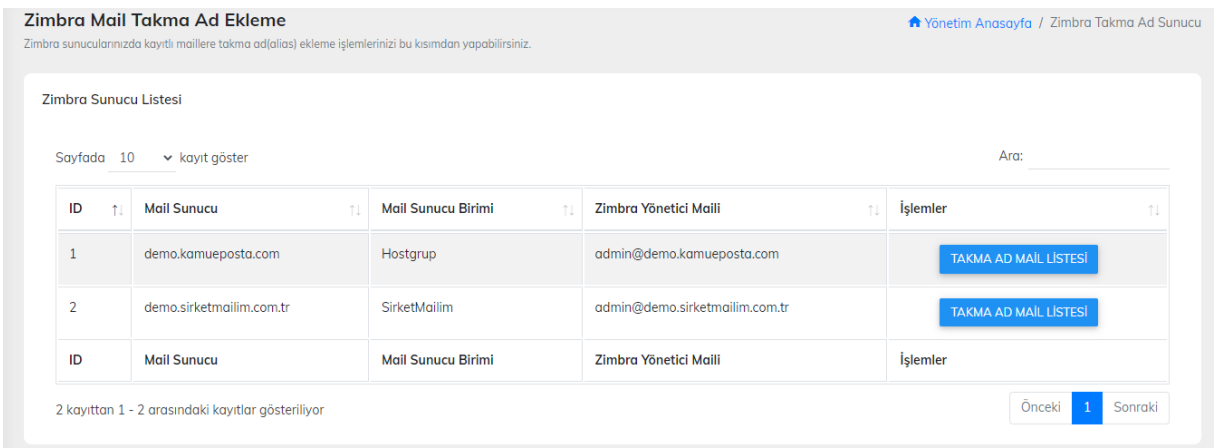

## **ZİMBRA TAKMA AD EKLEME İŞLEM MENÜSÜ**

İlgili menümüze geçtikten sonra takma ad tanımlaması yapmak istediğiniz maili buluyoruz. Menüde daha önce mail adresine tanımlanmış takma adların toplam sayısını görebilirsiniz. Sağ kısımda yer alan takma ad ekle butonuna tıklayarak takma ad tanımlamasını yapacağız.

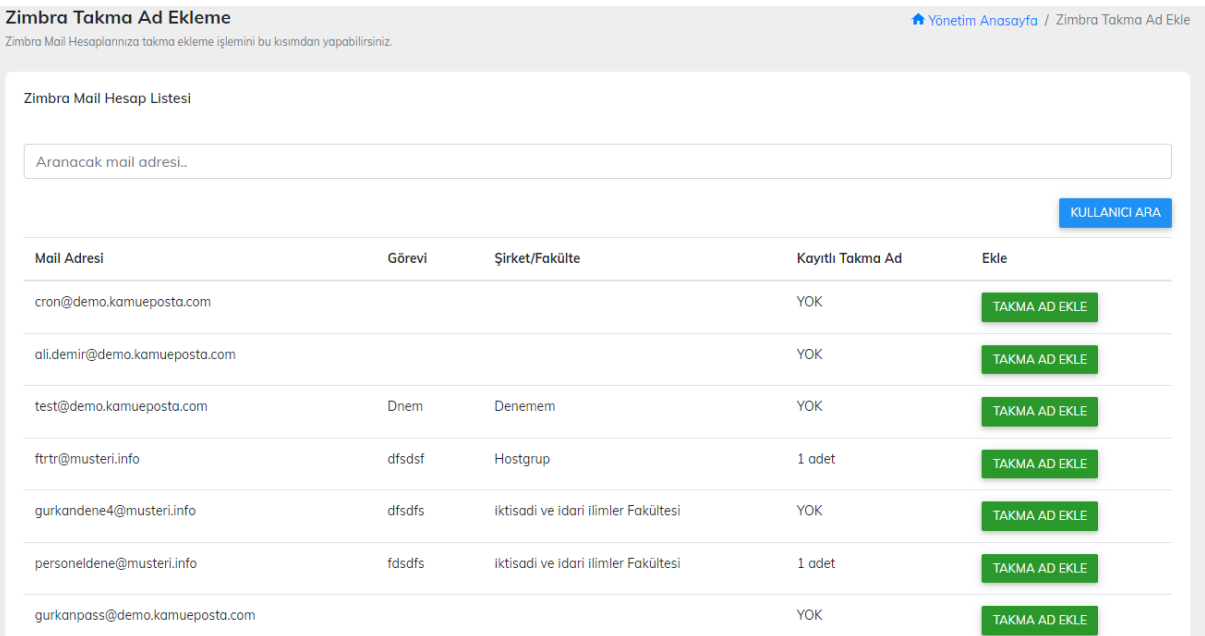

## **ZİMBRA TAKMA AD EKLEME FORMU**

Menümüzde herhangi bir alan adı içermeyecek şekilde takma ad tanımlamasını yazıyoruz. Alt kısımda ise alan adını seçerek Takma Ad Ekle butonuna tıklmanız halinde seçmiş olduğunuz mail adresine takma ad tanımlanacaktır. Takma ad görselde işlem yapılan test mail adresine tanımlanmıştır.

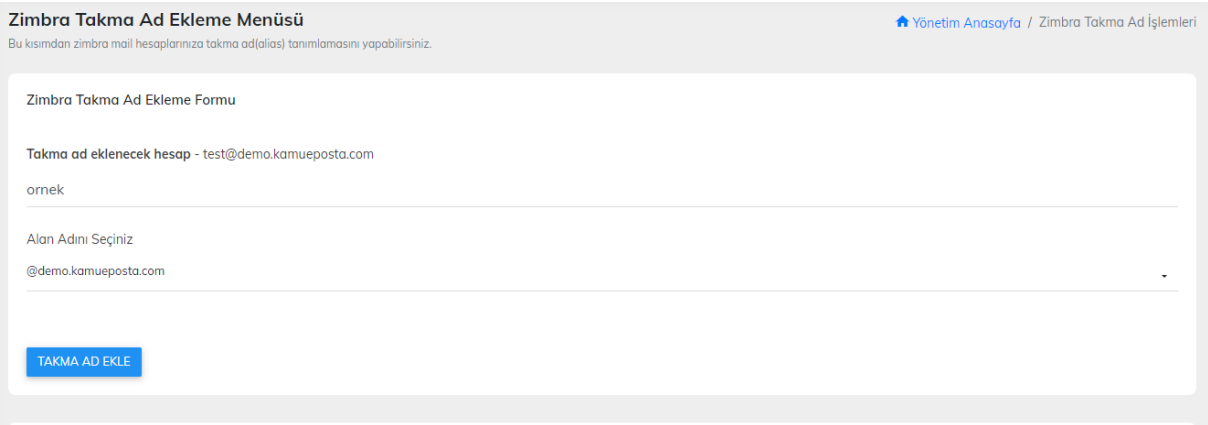

## **ZİMBRA TAKMA AD İŞLEMLERİ**

İlgili menümüzden takma adlar ile ilgili işlem yapmak istediğiniz sunucuyu seçerek devam ediniz.

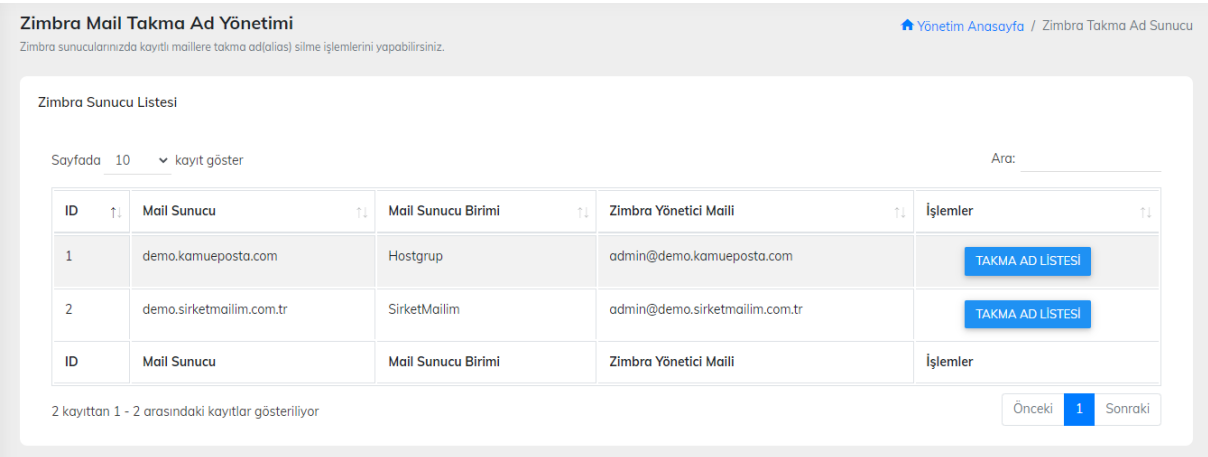

# **ZİMBRA TAKMA AD YÖNETİMİ**

Hesaplarınızda tanımlı takma adları bu kısımdan görebilirsiniz.Çoklu işlem yaparak Seçilenleri Sil veya tek tek tanımlı takma adları silebilirsiniz.

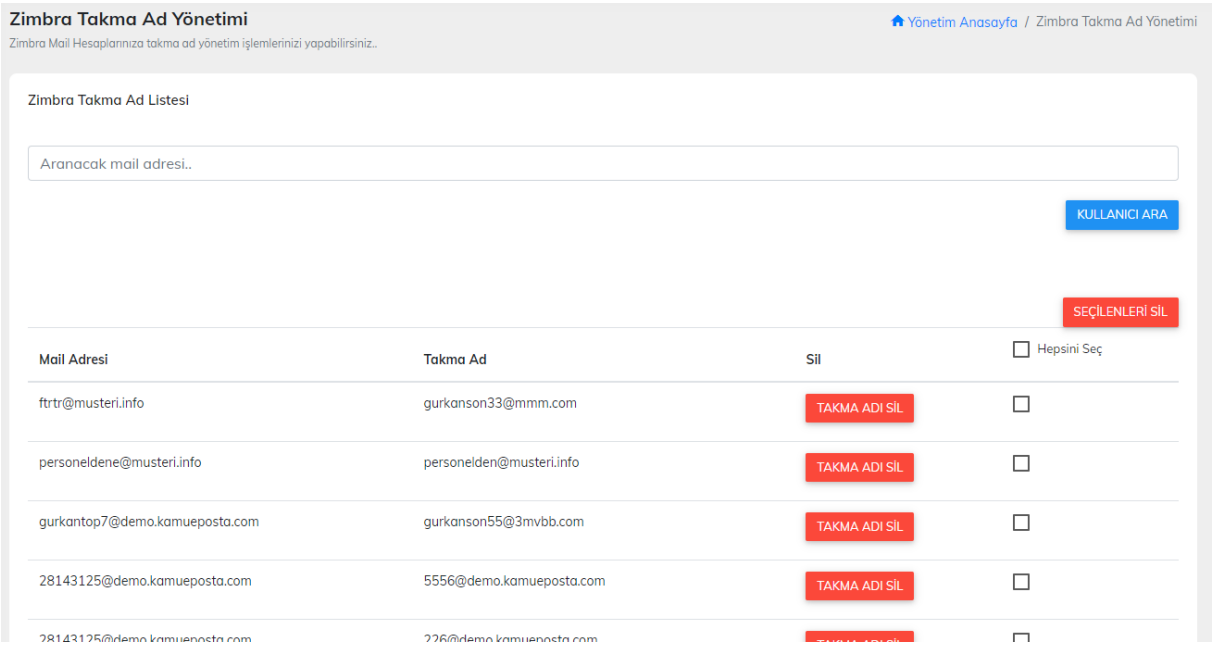

## **Tekli silme işlemi**

Silmek istediğiniz takma adın sağ yanında yer alan Takma Adı Sil Butonuna basarak silme işlemini tekli silme olarakta yapabilirsiniz.

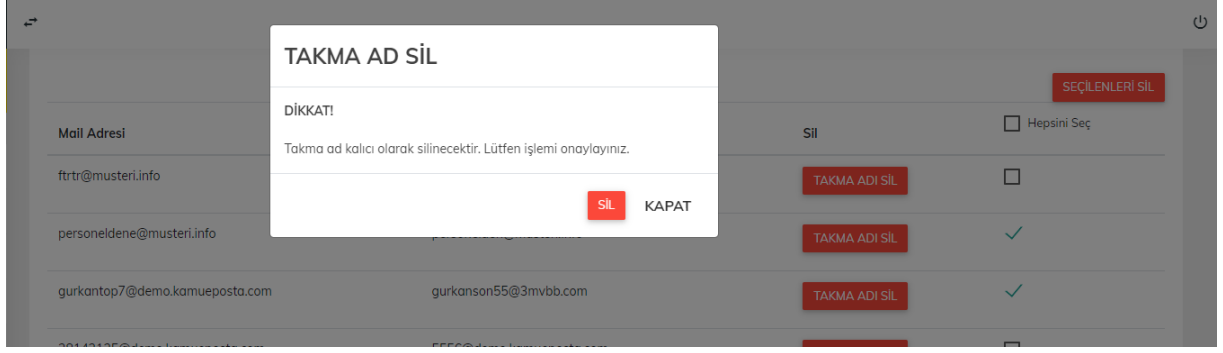

# **ZİMBRA DAĞITIM LİSTESİ OLUŞTURMA**

Dağıtım listesi eklemek istediğiniz sunucunuzu seçerek devam ediniz.

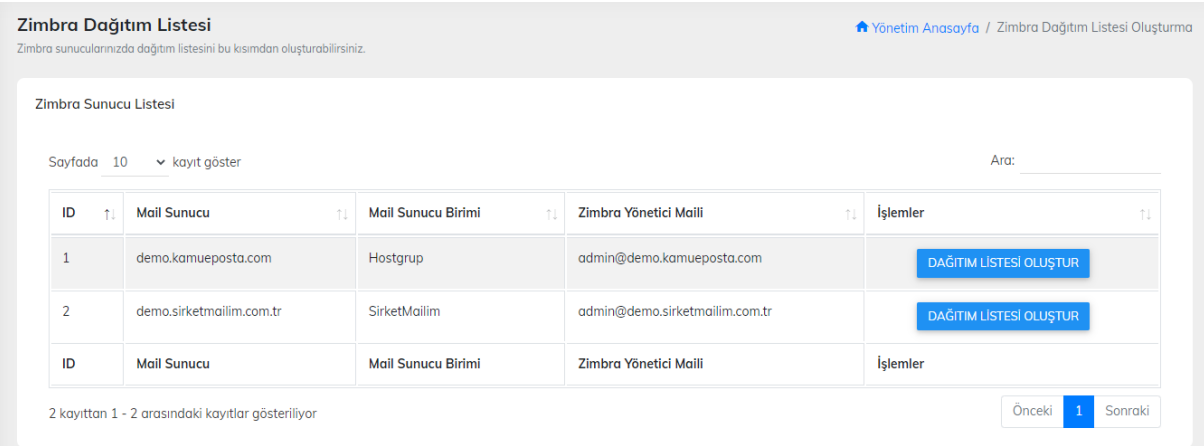

# **ZİMBRA DAĞITIM LİSTESİ OLUŞTUR**

Tanımlamak istediğiniz dağıtım listesi adını Dağıtım Liste Adı kısmına yazıyoruz**.**.Bir alt menüden alan adını seçerek dağıtım listenizi oluşturabilirsiniz<br>Zimbrg Dağıtım Listesi Oluştur

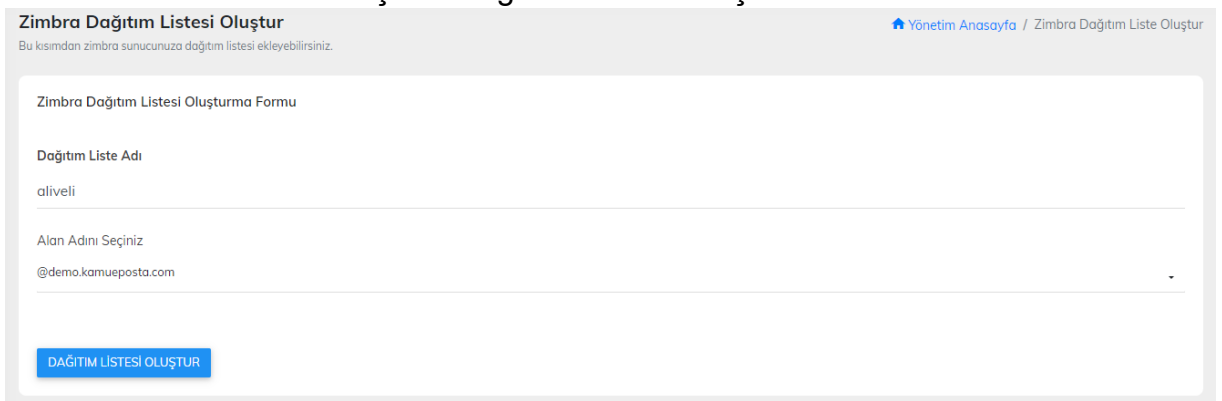

## **ZİMBRA DAĞITIM LİSTESİ İŞLEMLERİ**

Zimbra sunucularınızdan seçim yaparak dağıtım listesi yönetiminizi gerçekleştirebilirsiniz. Seçim yaparak devam ediniz.

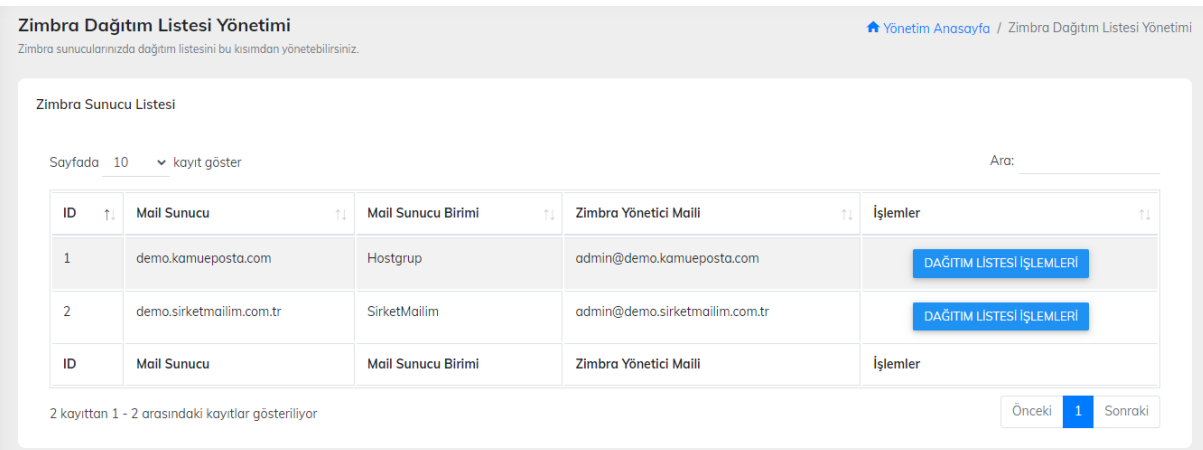

# **ZİMBRA DAĞITIM LİSTESİ YÖNETİM İŞLEMLERİ**

İlgili menümüzden dağıtım listelerinizi yönetmeyi(listeye kayıtlı hesaplar),listeye kullanıcı eklemeyi ve dağıtım listesini silme işlemlerinizi yapabilirsiniz.

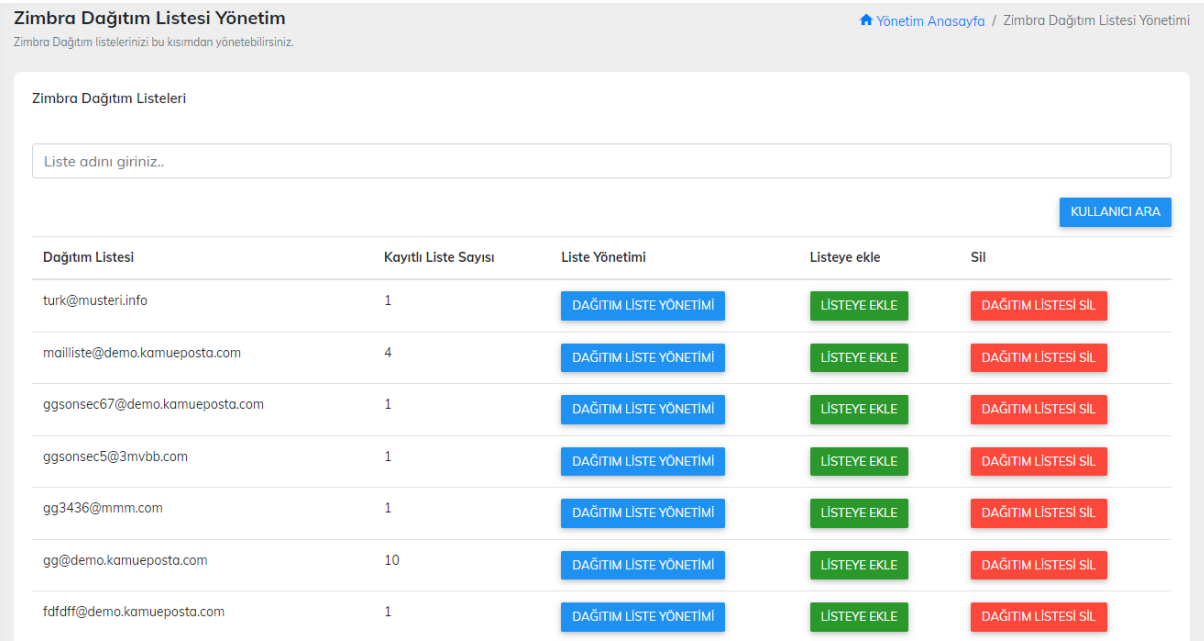

# **ZİMBRA DAĞITIM LİSTE YÖNETİMİ**

Menüden ilgili dağıtım listenize kayıtlı mail adreslerini görebilir tekli veya seçimli olarak çoklu silme işlemlerinizi yapabilirsiniz. Tekli silme işlemi için Kayıtlı Mail Adresi sağında yer alan Listeye Kayıtlı Maili Sil Butonu'nu kullanabilirsiniz. Çoklu silme işlemi için Hepsini Seç veya menüde yer alan seçim kutularını kullanarak çoklu silme yapabilirsiniz.

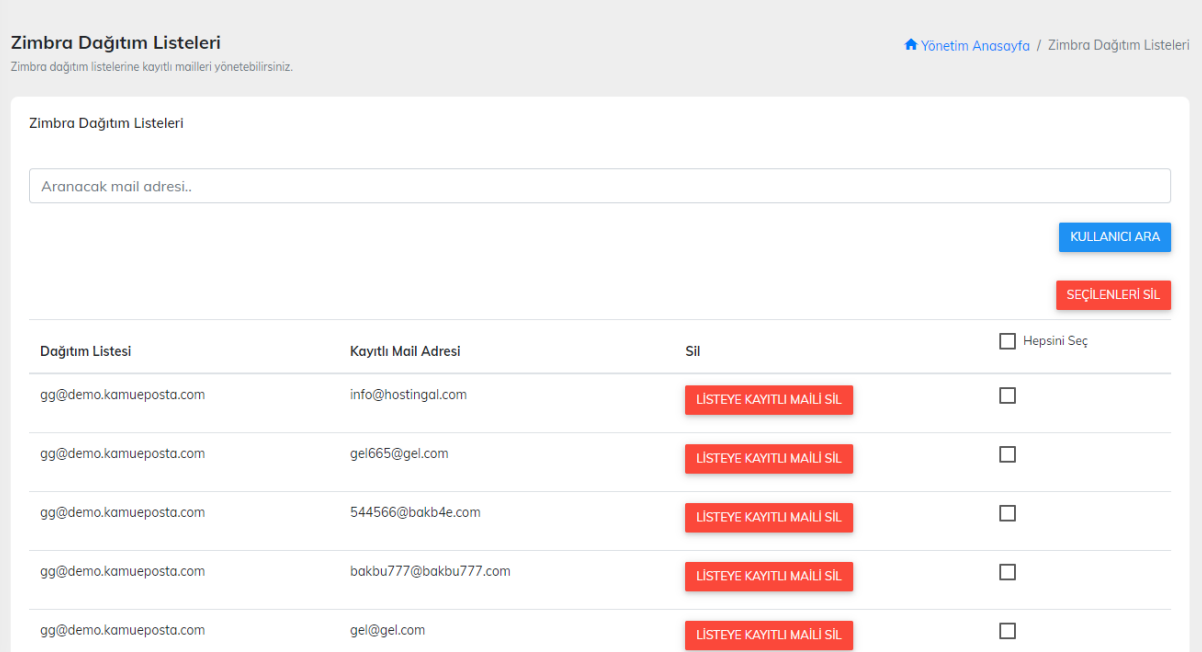

## **DAĞITIM LİSTESİNE KULLANICI EKLE**

Yönetim menümüzde yer alan Listeye Ekle butonuna tıklayarak açılan menümüzden dağıtım listenize kullanıcı eklemesini kolaylıkla yapabilirsiniz.

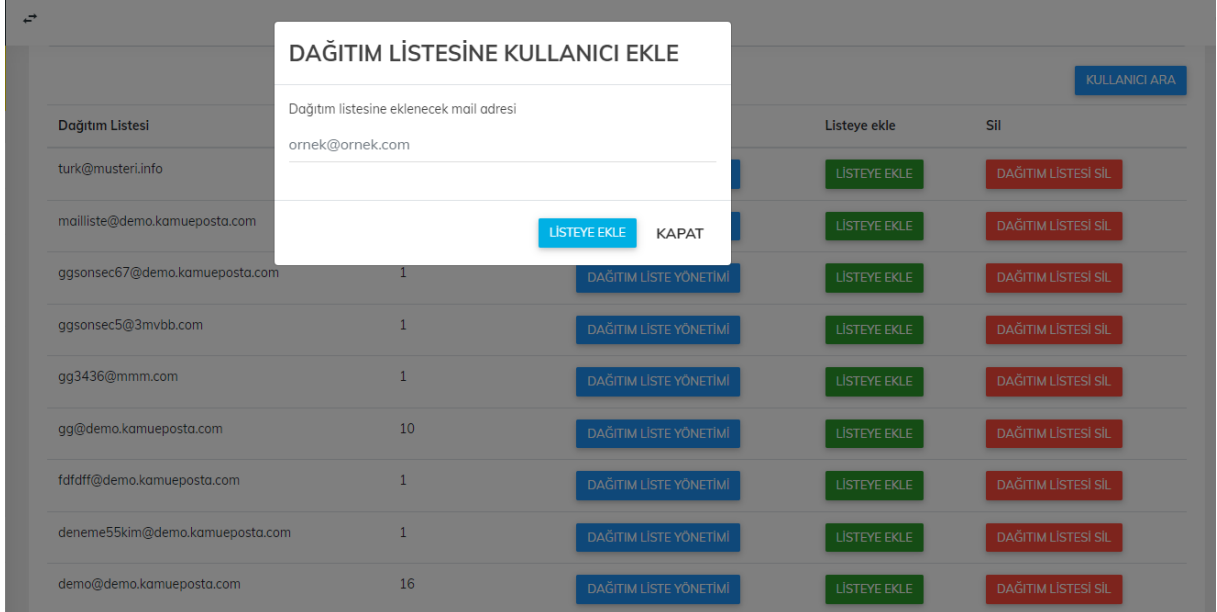

# **DAĞITIM LİSTESİ SİLME İŞLEMİ**

Dağıtım listesi yönetim menümüzde yer alan Dağıtım Listesi Sil Butonu'na tıklayarak kayıtlı dağıtım listenizi ve liste elemanlarını silebilirsiniz. İlgili silme işlemi ana dağıtım liste mailinizi silecektir. Bu sebeple tüm kayıtlı dağıtım listesi mailleride silinmiş olacaktır.

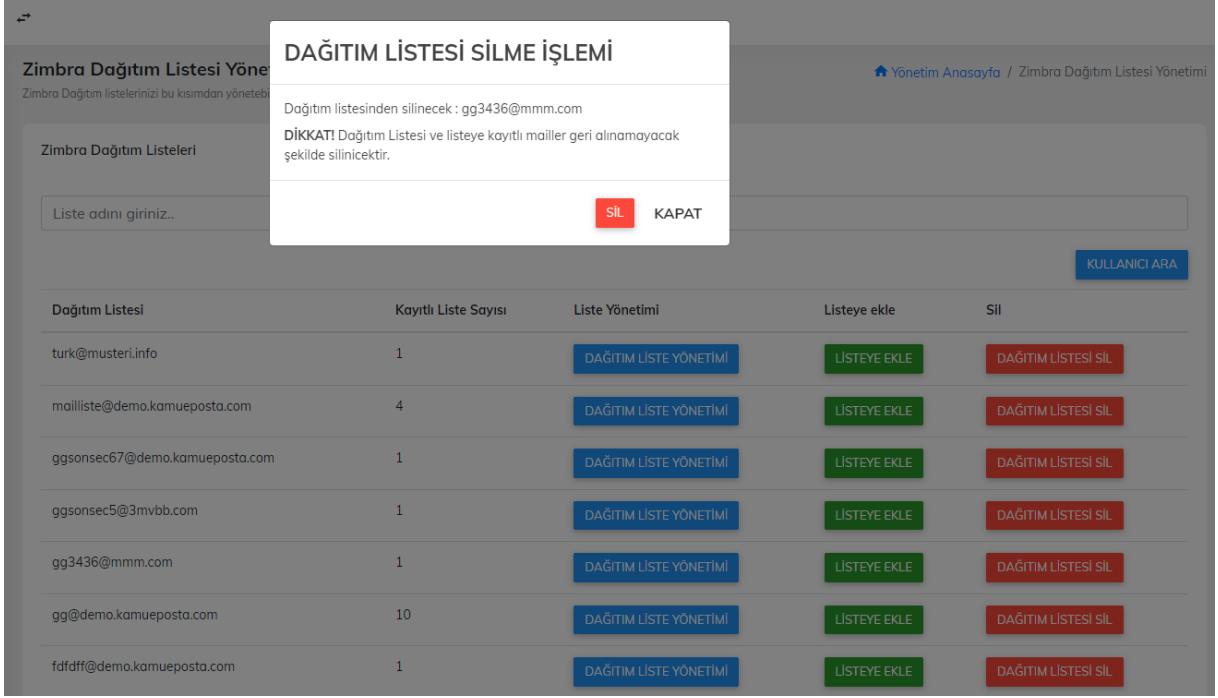

# **ZİMBRA DAĞITIM LİSTESİ YETKİLERİ**

Zimbra sunucularınızın dağıtım listesi yönetimleri için kayıtlı dağıtım listelerinize yetkili birim/fakülte atamalarını yapmak için sunucunuzu seçerek devam edebilirsiniz.

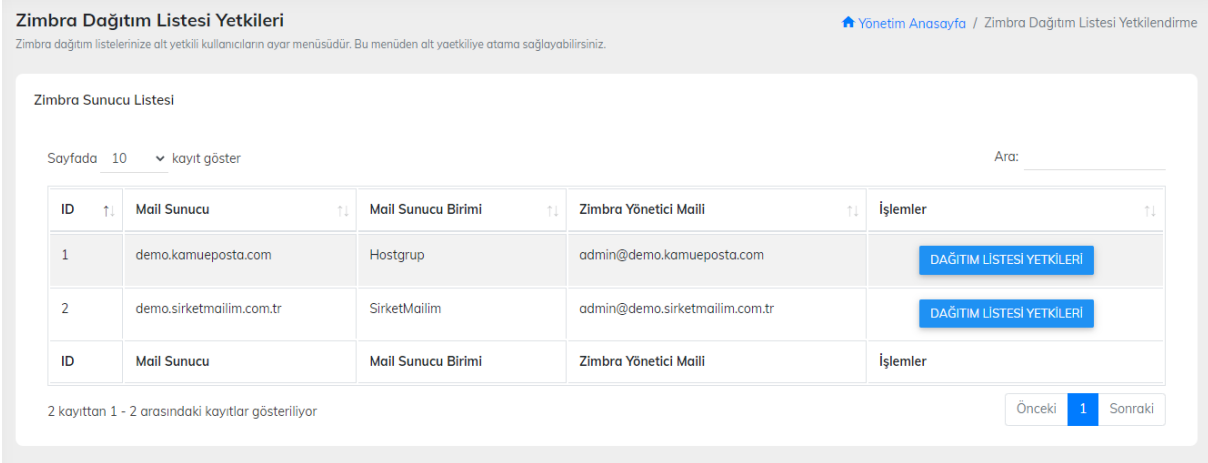

# **ZİMBRA DAĞITIM LİSTESİ YETKİLENDİRME**

Zimbra sunucularınızda kayıtlı dağıtım listelerinize hangi birim/fakülte erişimi verilecek ise bu kısımdan işlem yapabilirsiniz. İşlem yapılacak dağıtım listesi sağ kısmında yer alan kısımdan birim/fakülte seçimi yapabilirsiniz.

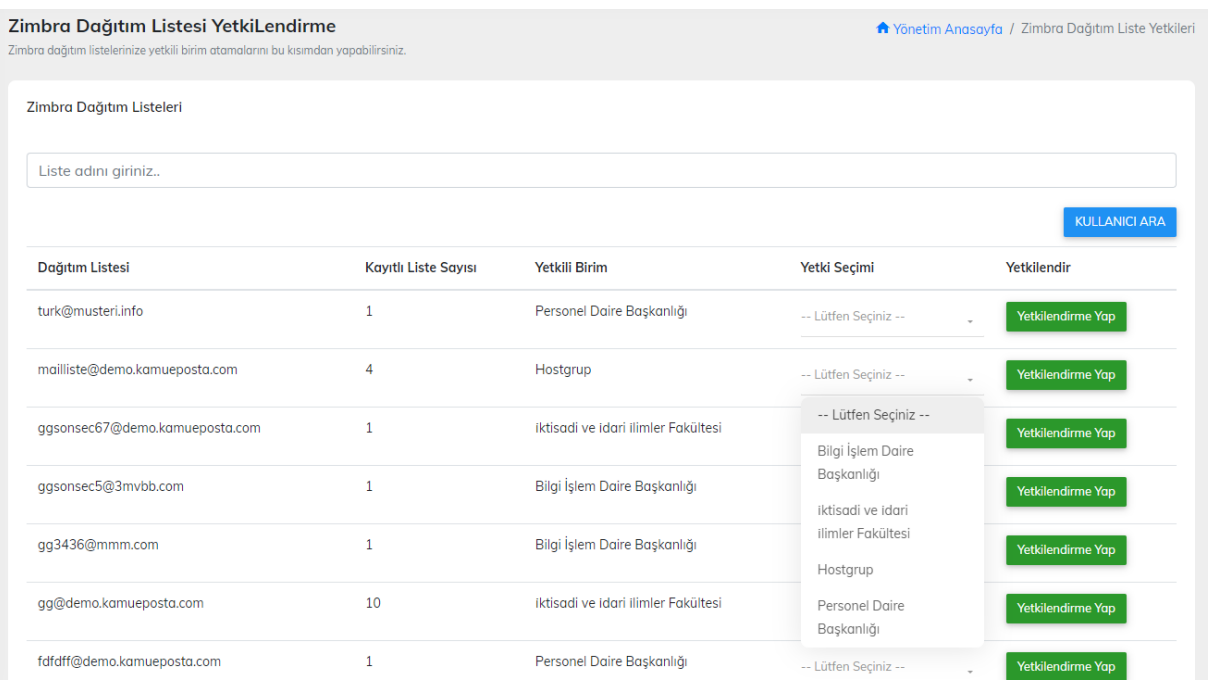

## **ZAMANLANMIŞ GÖREVLER (Cron Jobs) İŞLEMLERİ**

Zimbra Gelişmiş Yönetim Paneli yazılımımızın zamanlanmış görevler ile senkronize işlemlerini sağlayan yazılım işlemlerini tamamladıktan sonra tarafınıza bilgi maili atması için yapılacak ayarların olduğu menüdür. İlgili kısım işlemler bittikten sonra tarafınıza gönderilecek mailin içeriği ve gönderim yapacak mail ayarlarını ilgili menümüzden yapabilirsiniz.

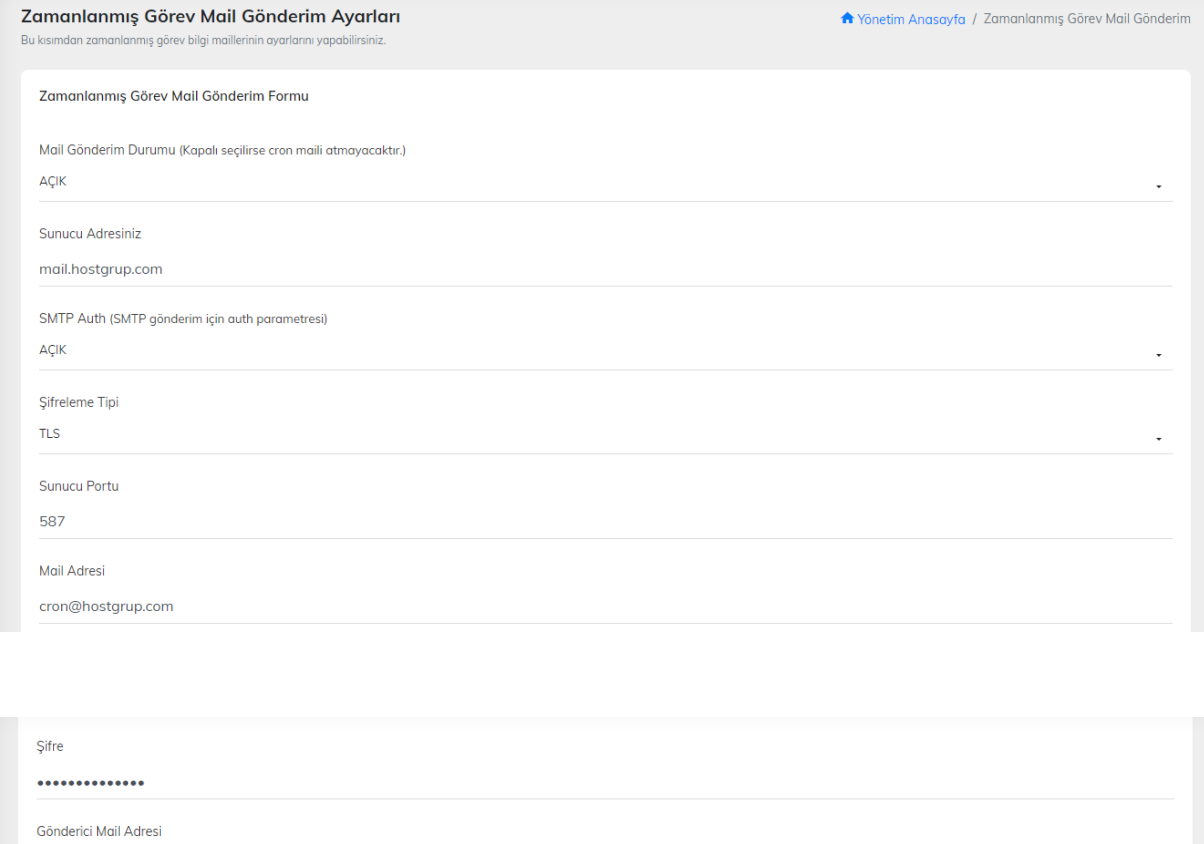

cron@hostgrup.com

Alıcı Mail Adresi info@hostingal.com

Bilgilendirme Mail Başlığı

Zimbra Yönetim Cron Görevi Tamamlandı!

#### Mail İçeriği

Cron görevi başarı ile tamamlandı. Tüm veriler senkronize edildi.

#### $chr<sub>2</sub>$ Mail ve tüm içerikleri alındı!

AYARLARI KAYDET

## **ZAMANLANMIŞ GÖREV TANIMLAMA AYARLARI**

Bu kısımdan sunucunuza eklenmesi gereken ve otomatik senkronize sağlayan zamanlanmış görev ayarlarını görebilirsiniz.

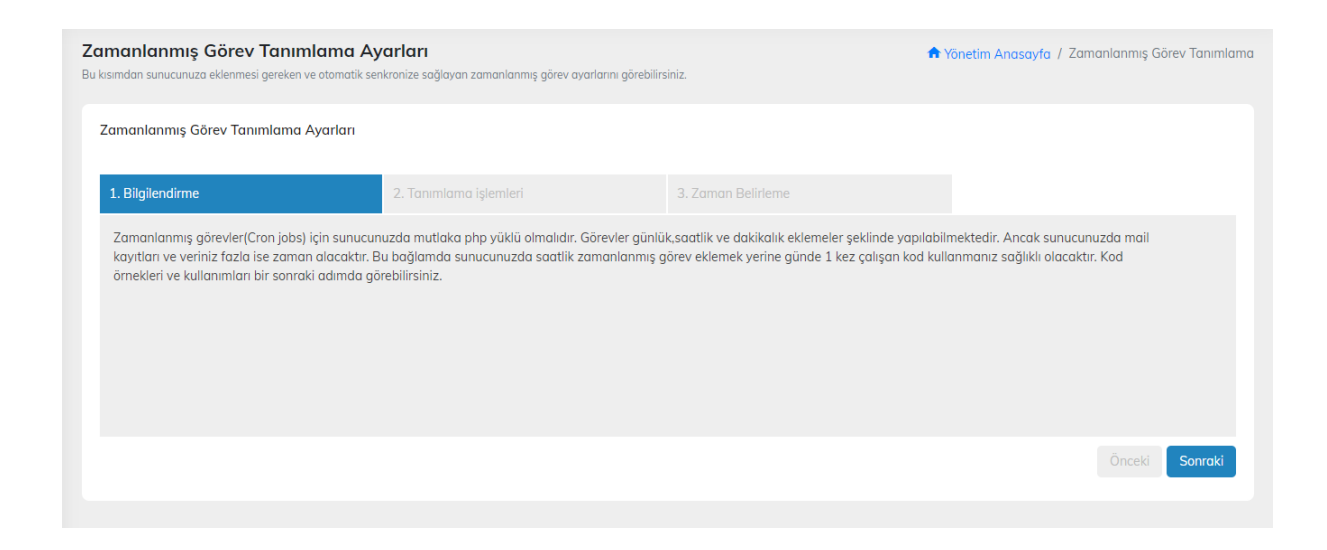

## **TOPLU MAİL HESABI YÜKLE**

Zimbra sunucularınıza toplu olarak mail adreslerini tanımlamak için ilgili menümüzü kullanabilirsiniz. Yüklenecek sunucuyu seçip örnek .csv dosyamızı kendi mail adreslerinize göre doldurarak sisteme yüklemelerinizi sağlayabilirsiniz.

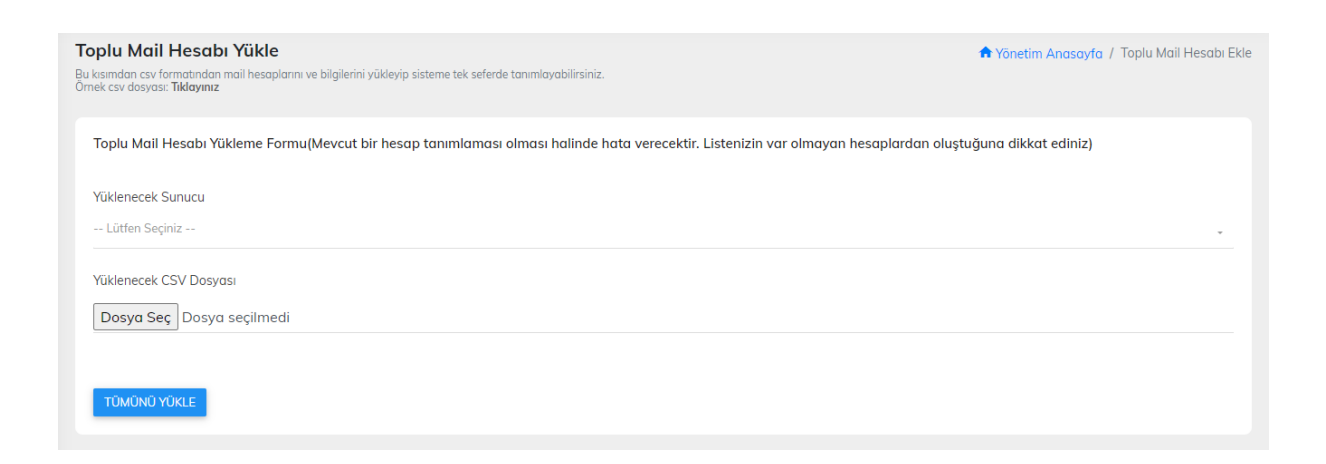

## **TOPLU TAKMA AD YÜKLE**

Zimbra sunucularınıza toplu olarak takma ad(alias) tanımlamalarınızı ilgili menümüzden yapabilirsiniz..csv uzantılı örnek dosyamızı ilgili menüden indirip eklemek istediklerinizi dahil ediniz. Daha sonra sisteme yüklenecek sunucunuzu seçerek toplu şekilde tanımlamaları yaptırabilirsiniz.

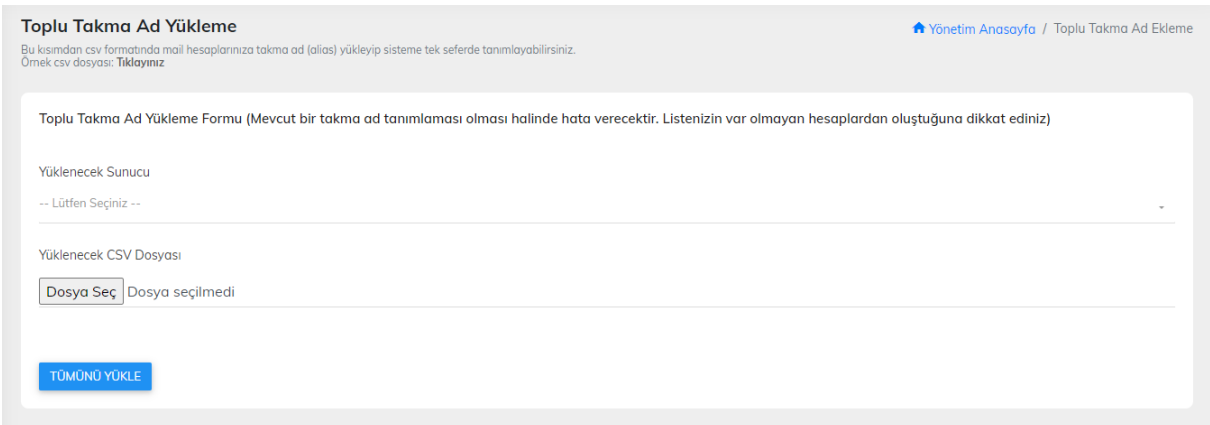

## **TOPLU DAĞITIM LİSTESİ YÜKLE**

Zimbra sunucularınıza toplu olarak dağıtım listeleri eklemek için ilgili menümüzü kullanabilirsiniz. .csv uzantılı menüde yer alan örnek dosyamızı indiriniz. İçerisinde yer alan örnek alanları kendinize göre düzenleyiniz. Daha sonra sisteme ilgili menümüzden toplu olarak dağıtım listelerinizi yükleyebilirsiniz.

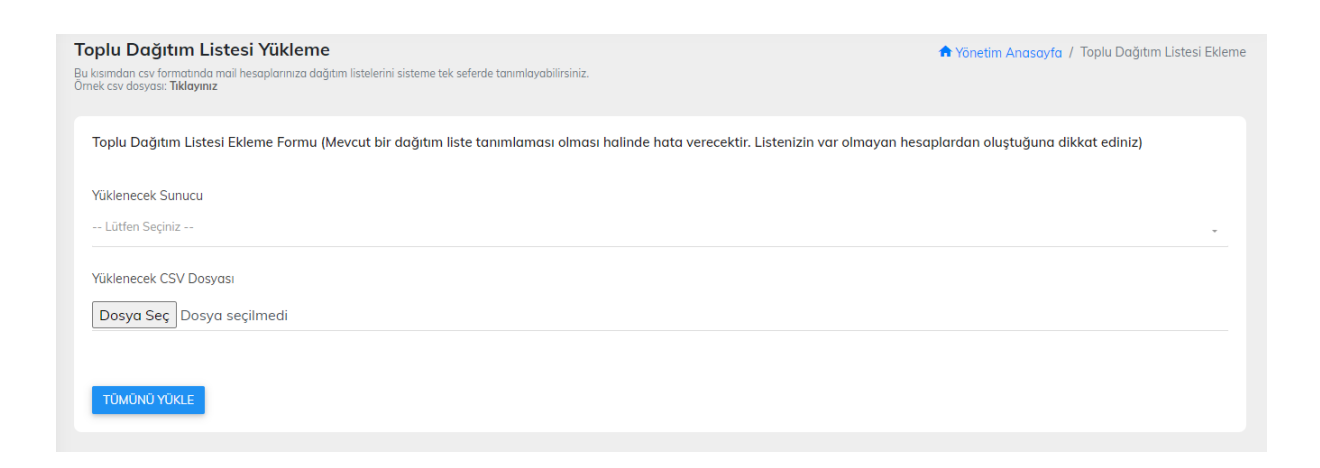

# **ZİMBRA TOPLU BİLGİ GÜNCELLEME**

Zimbra toplu bilgi güncelleme işlemleriniz için sunucu seçiminizi yaparak ilgili menüye ulaşabilirsiniz.

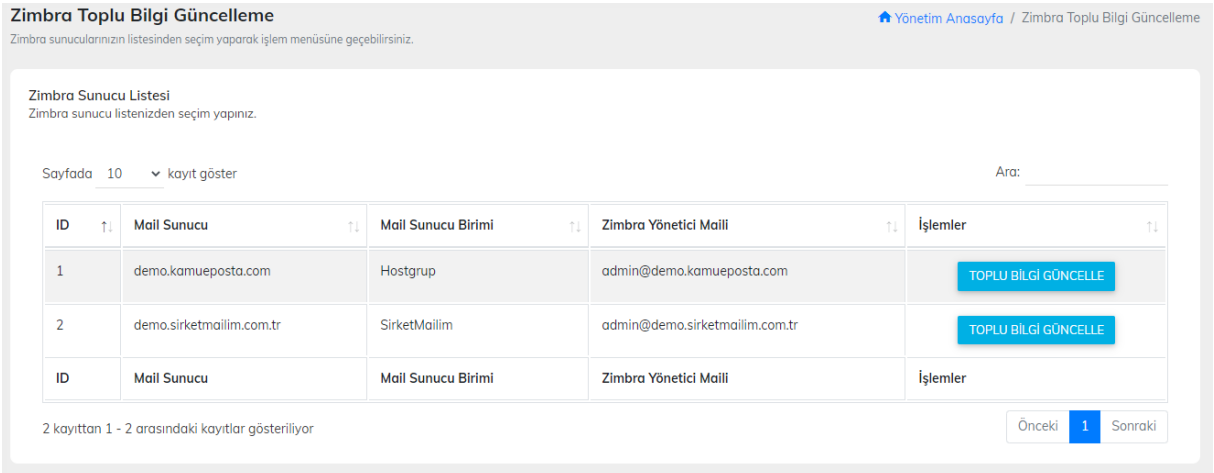

# **ZİMBRA TOPLU BİLGİ GÜNCELLEME MENÜSÜ**

Toplu bilgi güncelleme menüsünde iki adet işlev vardır. Sol menüden seçmiş olduğunuz sunucuya ait tüm kayıtlı mailleri .csv formatında indirebilirsiniz. Verileri aşağıdaki örneğe göre indirmiş olduğunuz csv dosyasında düzenleyiniz.

Mail Adresleri Telefon Eklemesi Örnek veri: mail@mail.com,05325004040 Mail Adresleri Görev Eklemesi Örnek veri: mail@mail.com,İdari Personel Mail Adresleri Hizmet Sınıfı Eklemesi Örnek veri: [mail@mail.com,Öğrenci](mailto:mail@mail.com,Öğrenci)

Daha sonra sağ menüden İşlem Yapılacak Veri Tipini Seçiniz ve toplu hazırlamış olduğunuz listeyi yükleyiniz.

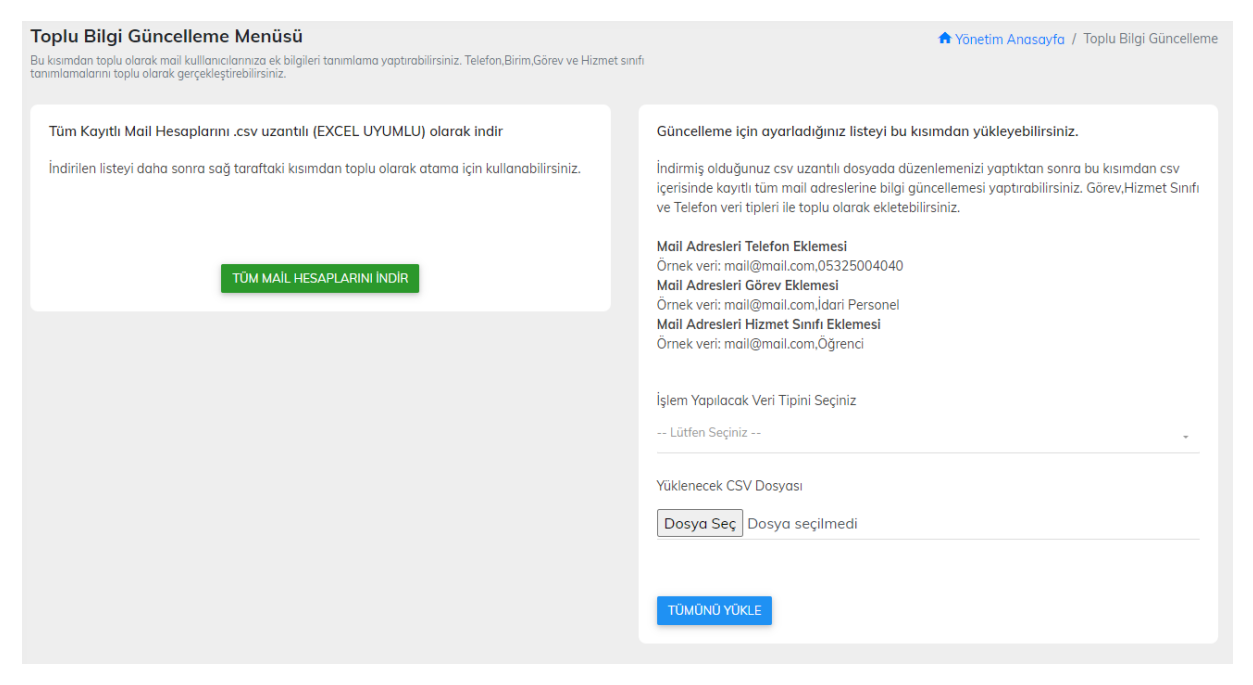

#### **NETGSM SMS TANIMLAMA AYARLARI**

Netgsm firmasına ait sms sistemi ile uygulamamızın şifremi unuttum özelliğini kullanabilirsiniz. Şifrelerini unutan mail kullanıcıları için geçici şifre oluşturarak Zimbra ve sisteme tanımlı cep telefon numaralarına sms ile geçici şifre oluşturma işlemi sağlamaktadır. İlgili menüde yer alan Netgsm api uygulamasında istenen tanımlamaları yaparak sitemi aktif bir çekilde kullanabilirsiniz.

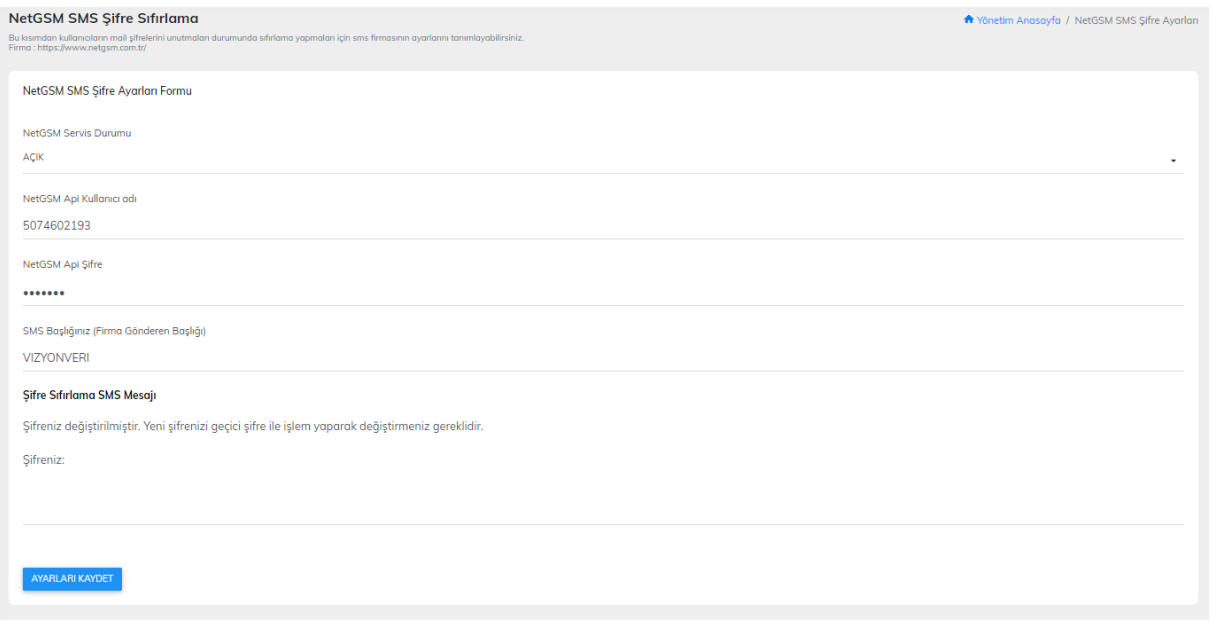

## **İLETİMERKEZİ SMS TANIMLAMA AYARLARI**

İletiMerkezi firmasına ait sms sistemi ile uygulamamızın şifremi unuttum özelliğini kullanabilirsiniz. Şifrelerini unutan mail kullanıcıları için geçici şifre oluşturarak Zimbra ve sisteme tanımlı cep telefon numaralarına sms ile geçici şifre oluşturma işlemi sağlamaktadır. İlgili menüde yer alan İletiMerkezi api uygulamasında istenen tanımlamaları yaparak sitemi aktif bir çekilde kullanabilirsiniz.

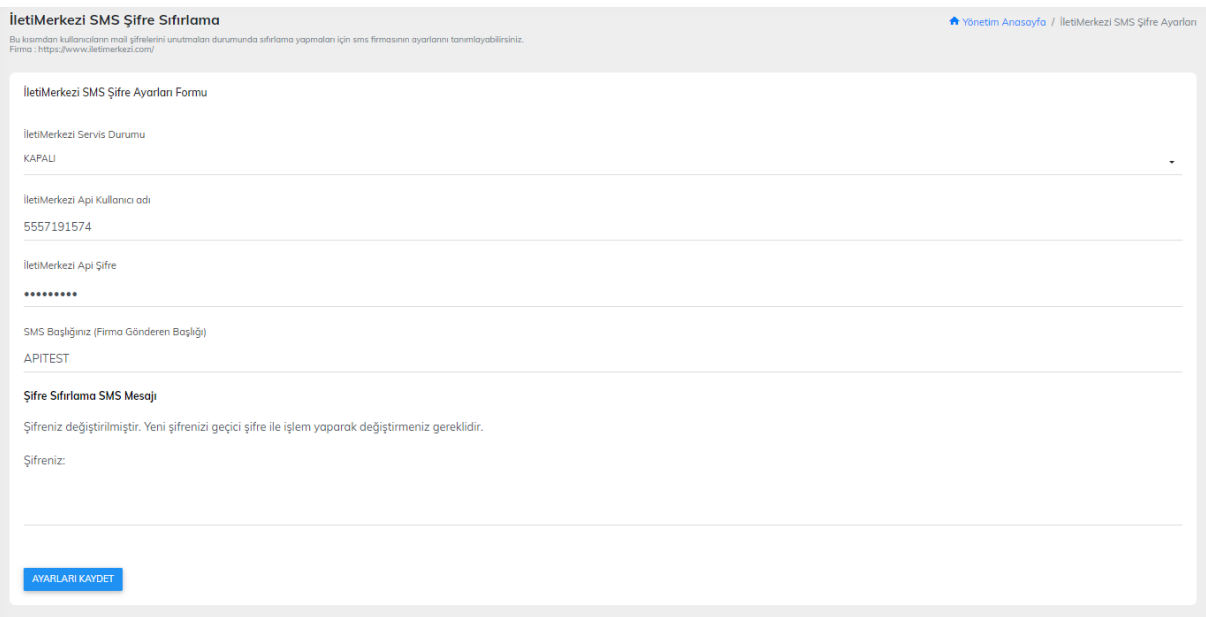

# **TOPLU MAİL İŞLEMLERİ**

İlgili menüye giriş yaparak dağıtım listelerinize gönderim yapmak istediğiniz sunucunuzu seçerek devam ediniz.

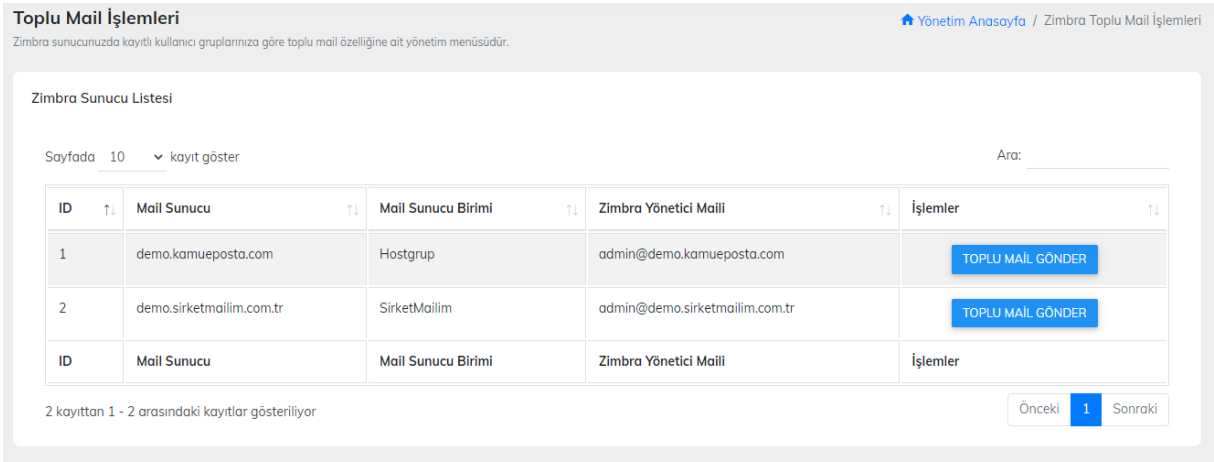

## **TOPLU MAİL GÖNDERİM İŞLEMİ**

Kayıtlı dağıtım listelerinize toplu olarak bildirim iletmek için menümüzü kullanabilirsiniz. Hazır taslak mail oluşturarak duyuru,bilgilendirme içerikli maillerinizi dağıtım listelerinize kayıtlı tüm maillere iletebilirsiniz. Gönderici Mail Adresi, Gönderici mail şifresini,toplu mail başlığı ve toplu mail içeriğinizi oluşturup kayıtlı dağıtım listenizide seçerek basit birkaç adım ile gönderim sağlayabilirsiniz.

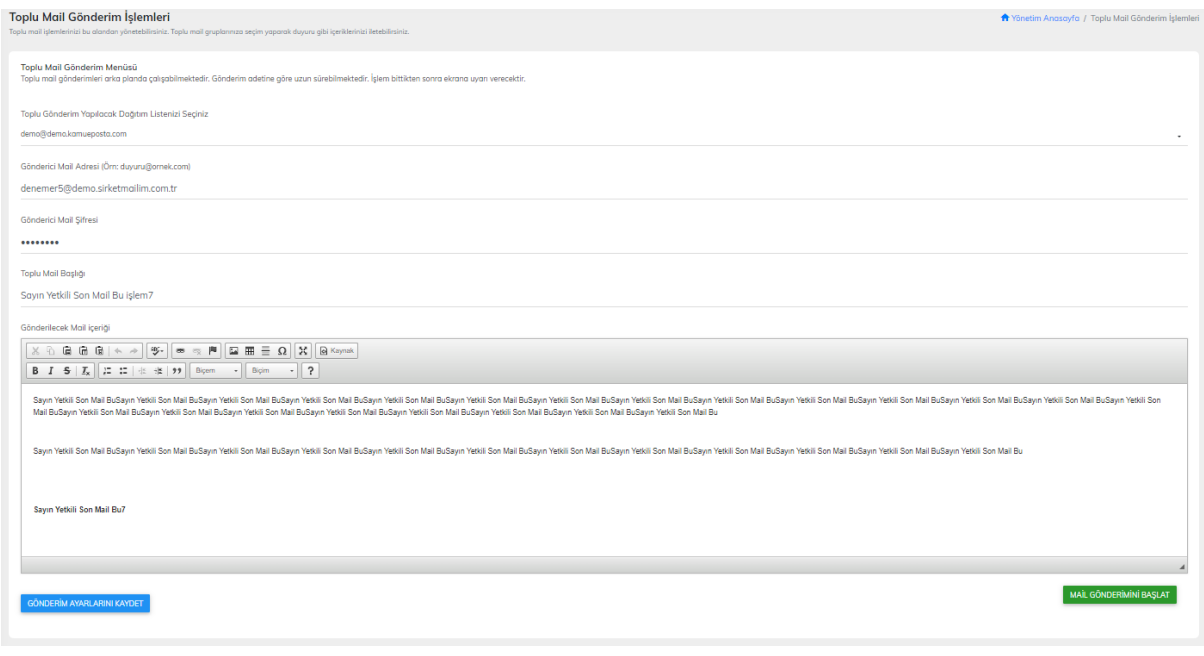

## **TÜM TABLOLARI ONAR**

Uygulamamıza ait veritabanı kayıtlarını onarmak için ilgili menüyü kullanabilirsiniz. SQL veritabanı onarımınızı herhangi bir SQL uygulaması gerektirmeden onarım işlemine tabi tutacaktır.

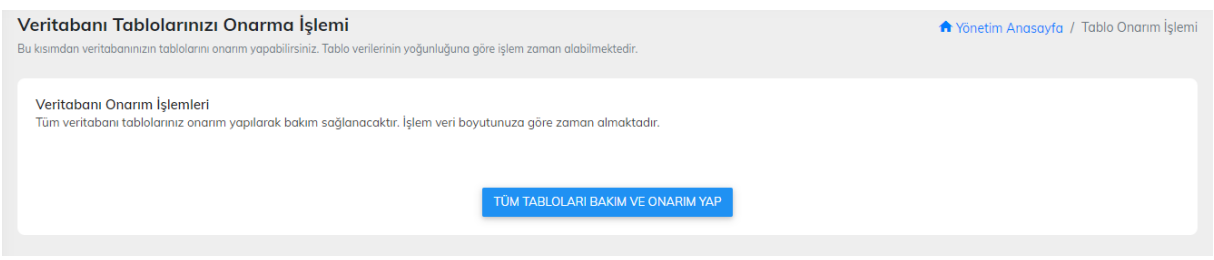

## **VERİTABANI TABLO TEMİZLEME**

Uygulamamıza ait senkronizasyon verilerini içeren SQL veritabanı tablolarını boşaltmak(temizlemek) amaçlı kullanabileceğiniz menümüzdür. Kritik verileri silmez. Sadece uygulamaya kayıtlı verileri temizleyecektir.

**DİKKAT:** İşlem öncesi sistemden yedekleme yapmanız herhangi bir olası durumda veri kaybını önleyecektir. İşlem yapmadan önce yedeklemeyi aldırarak bilgisayarınıza indirmenizi öneririz. Daha sonra veritabanı temizliğinizi yapabilirsiniz

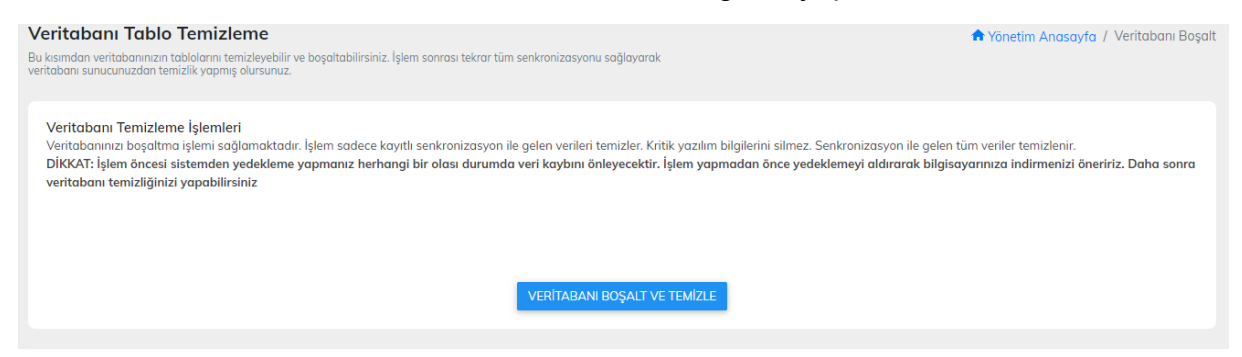

## **VERİTABANI YEDEKLEME MENÜSÜ**

Uygulamamıza ait veritabanı yedeklemenizi ilgili menümüzden yapabilirsiniz. Veritabanı yedeklerinizi menümüzden alabilir,alınan yedekleri silebilirsiniz.

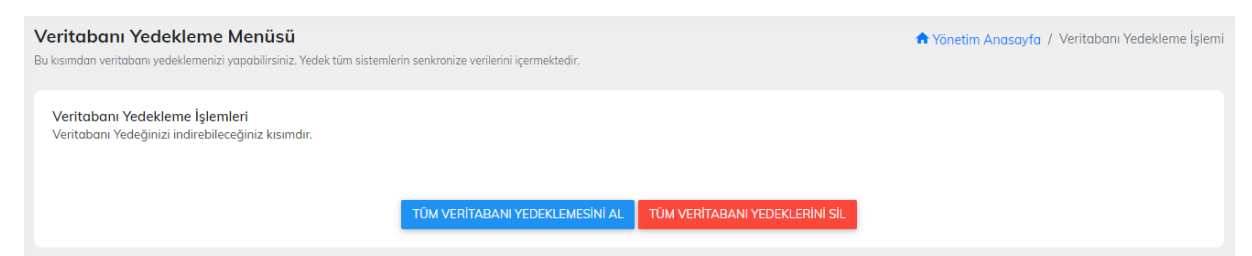

# **API IP İZİN MENÜSÜ**

Uygulamamız dışarıdan uygulamalar ile veri çekimi işlemlerine açık olarak kodlanmıştır. Bu bağlamda veri çekimi yapacak ip izinlerini ilgili menümüzden tanımlayabilirsiniz.

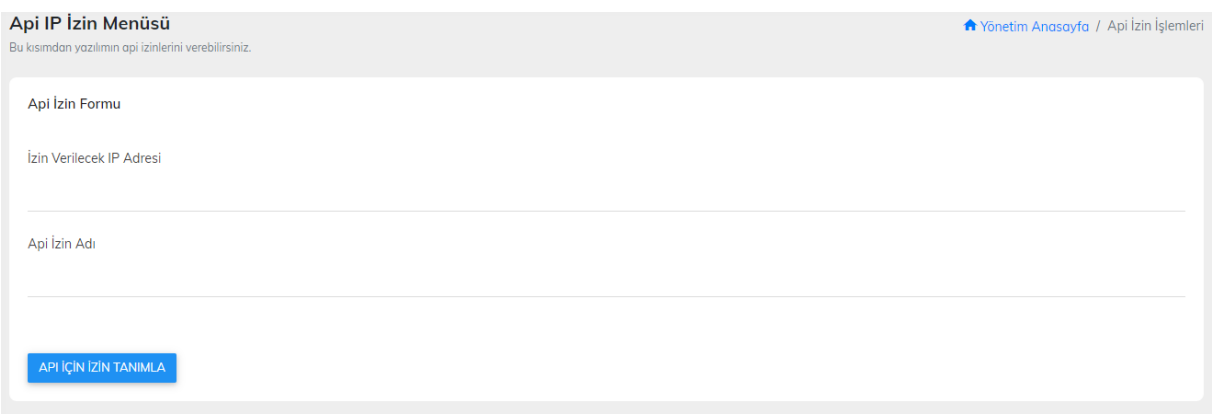

# **API İZİN YÖNETİMİ**

Uygulamamıza dışarıdan api erişim izni verilen ip adreslerini yönetmek ve silmek için ilgili menümüzü kullanabilirsiniz.

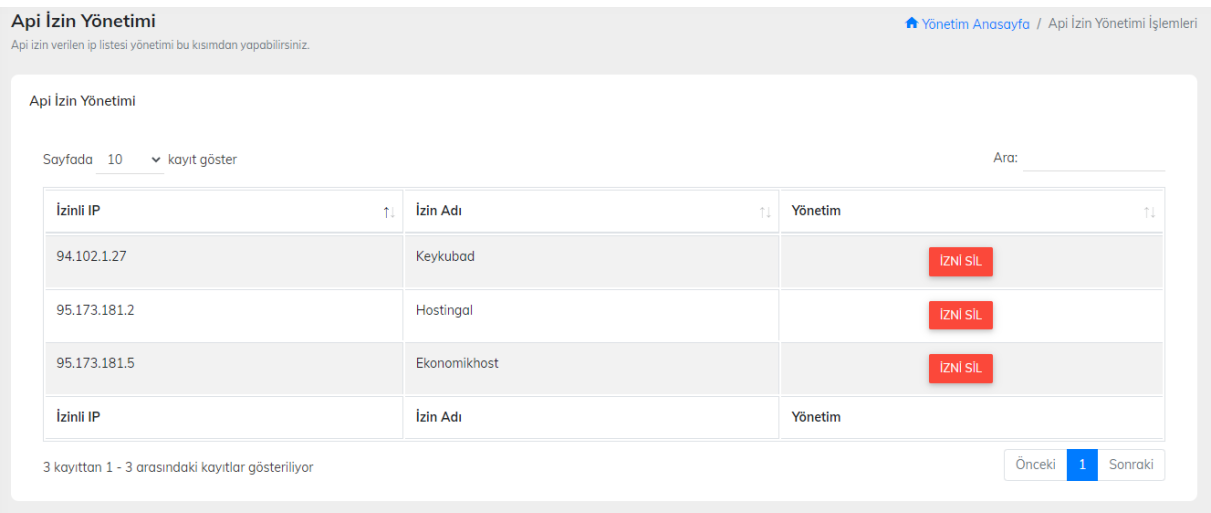

## **APİ YAPILANDIRMA VE KULLANIM AYARLARI**

Uygulamıza dışarıdan erişim için api erişimlerinin hangi parametreler ile yapılacağını detaylı bir şekilde açıklama yaptığımız doküman menümüzdür.

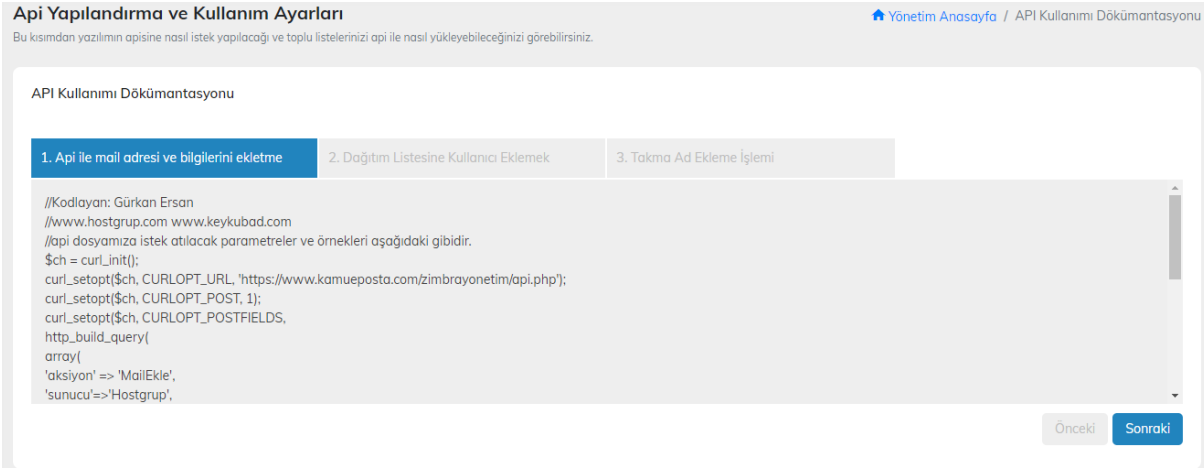